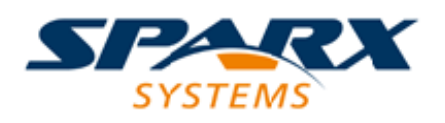

### **ENTERPRISE ARCHITECT**

**Série de Guides d'Utilisateur**

# **Le Cadre Zachman**

Author: Sparx Systems Date: 23/11/2023 Version: 16.1

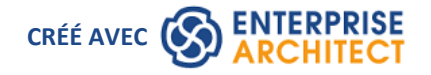

### **Table des Matières**

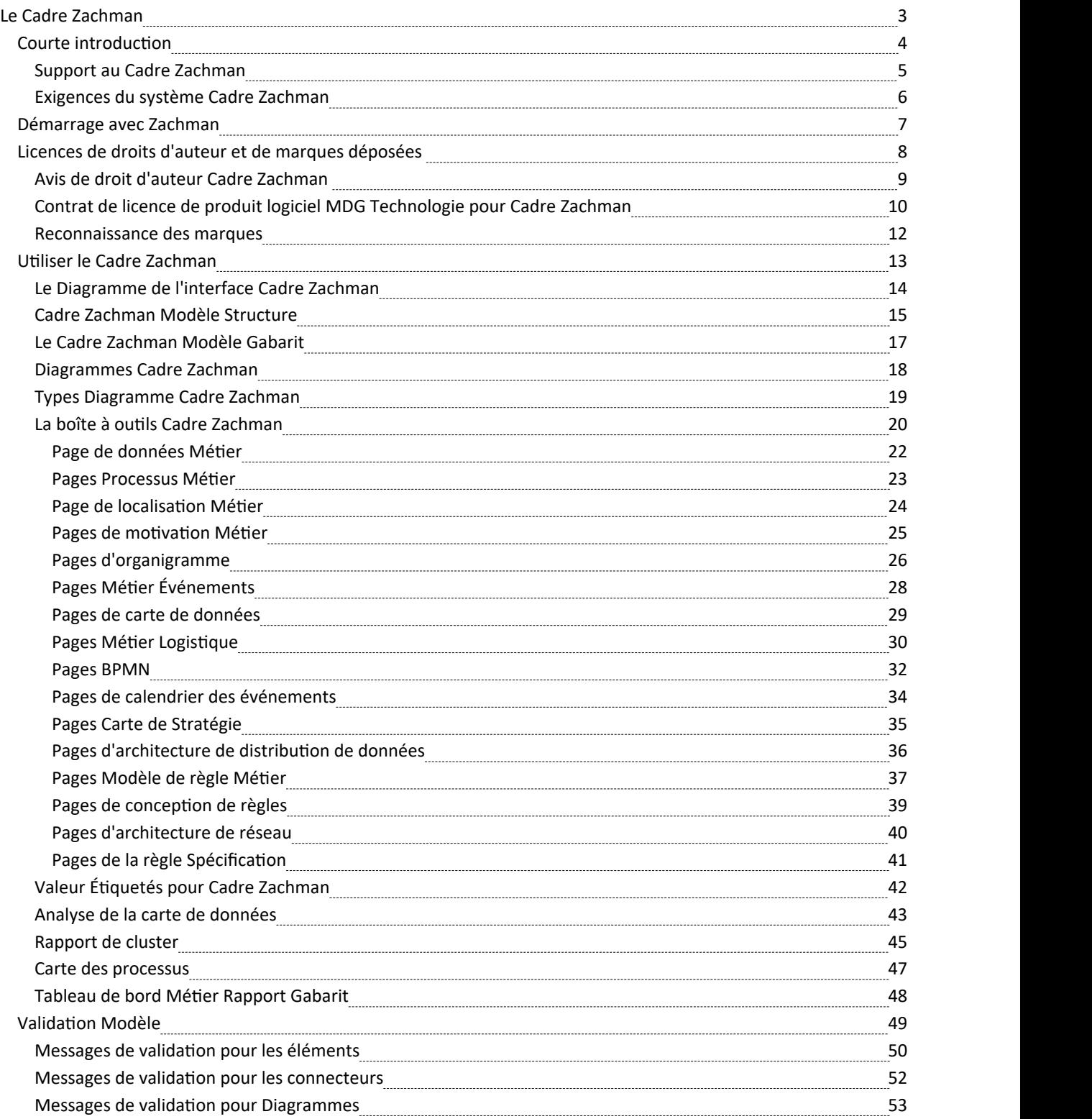

# **Le Cadre Zachman**

Le Cadre Zachman est une approche largement utilisée pour l'ingénierie Architecture d'Entreprise . Le cadre est une structure simple et logique qui aide à organiser l'infrastructure d'informations de l'entreprise et offre de nombreux avantages en aidant à aligner la technologie sur les besoins de l'entreprise.

#### **Discussion**

Les rubriques décrites ici fournissent une introduction et une explication procédurale de l'utilisation du Cadre Zachman dans Enterprise Architect .

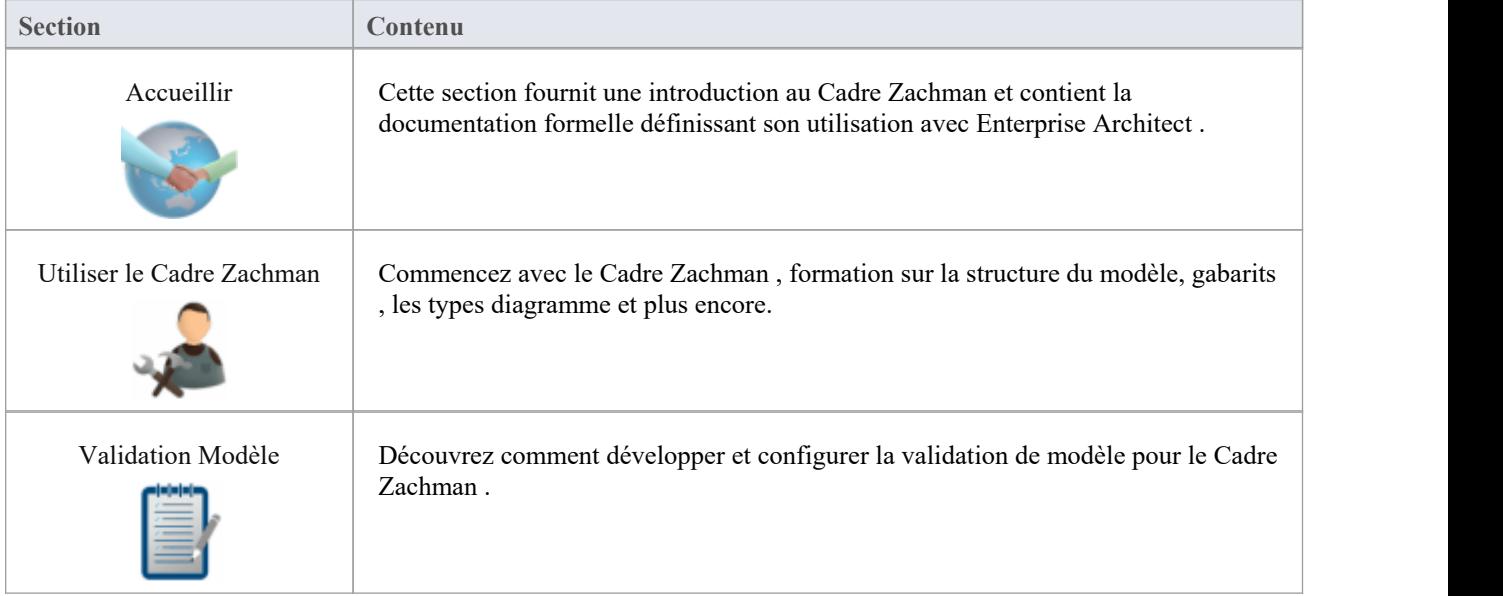

# **Courte introduction**

Bienvenue au Cadre Zachman chez Enterprise Architect .<br>En utilisant cette technologie avec Enterprise Architect , vous pouvez utiliser le Cadre Zachman avec les avantages associés d'un système modélisation multi-fonctionnalités et standard ouvert. Le Cadre Zachman est déjà intégré aux éditions Ultimate et Unified ; il peut être acheté séparément pour être utilisé avec les éditions Enterprise Architect Professional ou Corporate .

### **À propos du Cadre Zachman**

Le Cadre Zachman est une approche largement utilisée pour l'ingénierie Architecture d'Entreprise . Le cadre est une structure simple et logique qui aide à organiser l'infrastructure d'information de l'entreprise.

Bien que conceptuellement simple, le Cadre Zachman offre de nombreux avantages en aidant à aligner la technologie sur les besoins de l'entreprise. C'est devenu une approche populaire dans la définition de Architecture d'Entreprise car elle :

- La plate-forme est-elle neutre
- Est un outil de planification polyvalent
- Est à la fois complet et facilement compris par des personnes non techniques
- Aide à la résolution de problèmes
- Aide à documenter l'architecture du système d'information à l'échelle de l'entreprise

Sous le Cadre Zachman , une Entreprise est modélisée en répondantà six questions : Quoi ? Comment? Où? OMS? Quand? et pourquoi? en ce qui concerne six perspectives de rôle : le planificateur, le propriétaire, le concepteur, le constructeur, le sous-traitant et l'entreprise fonctionnelle.

Pour plus d'informations, visitez le site Web Cadre Zachman .

#### **Démarrage**

Pour obtenir des instructions sur l'utilisation du Cadre Zachman , consultez les rubriques :

- · *Démarrage avec le Cadre Zachman* et
- · *Utiliser le Cadre Zachman*

# **Support au Cadre Zachman**

support technique pour le Cadre Zachman est disponible pour les utilisateurs enregistrés d'Enterprise Architect via les mêmes canaux que pour Enterprise Architect lui-même.

### **Exigences du système Cadre Zachman**

Cadre Zachman version 1.1.4 s'exécute dans les environnements identifiés ici.

### **Systèmes d'Exploitation Microsoft® pris en charge**

- Windows 10
- Windows 8
- Windows 7
- Windows 2008 Server
- Windows 2003 Server
- Windows XP Service Pack 2

#### **Versions Enterprise Architect prises en charge**

· Enterprise Architect version 7.1 ou ultérieure

#### **Notes**

Systèmes d'exploitation 32 bits et 64 bits pris en charge

### **Démarrage avec Zachman**

Lorsque vous installez l'édition Unified ou Ultimate d' Enterprise Architect, le Cadre Zachman est entièrement activé et prêt à être utilisé.

Si vous disposez de l'édition Corporate ou Professional d'Enterprise Architect , vous pouvez acheter etinstaller séparément la MDG Technologie pour Cadre Zachman ; une fois que vous avez saisi la clé d'enregistrement de MDG Technologie pour Cadre Zachman , celle-ci est automatiquement disponible et intégrée à Enterprise Architect ,comme pour les éditions Unified et Ultimate .

### **Accédez à la MDG Technologie pour Cadre Zachman**

- 1. Créez un nouveau fichier de projet Enterprise Architect et cliquez sur le Paquetage de niveau supérieur.
- 2. Sélectionnez l'option 'Conception > Paquetage > Assistant de Modèle '.
- 3. Dans l'onglet 'Créer à partir du Motif ' ( Assistant de Modèle ), sélectionnez la Perspective ' Architecture d'Entreprise > Zachman' et le Motif ' Cadre Zachman '.
- 4. Cliquez sur le bouton Créer un ou plusieurs Modèle .

Un nouveau modèle Zachman de base est créé dans la fenêtre Navigateur , contenant le diagramme Cadre Zachman et les paquets Planificateur, Propriétaire, Concepteur, Constructeur, Sous-traitant et Paquetages fonctionnelle.

# **Licences de droits d'auteur et de marques déposées**

# **Avis de droit d'auteur Cadre Zachman**

#### **Copyright © 2007-2022 SparxSystems Pty. Ltd. Tous droits réservés.**

Le logiciel MDG Technologie pour Cadre Zachman contient des informations exclusives de Sparx Systems Pty Ltd. Il est fourni dans le cadre d'un accord de licence contenant des restrictions d'utilisation et de divulgation et est également protégé par la loi sur le droit d'auteur. L'ingénierie inverse du logiciel est interdite. Veuillez lire le contrat de licence du produit pour plus de détails.

En raison du développement continu des produits, ces informations peuvent changer sans préavis. Les informations et la propriété intellectuelle contenues dans le présent document sont confidentielles entre Sparx Systems et le client et restent la propriété exclusive de Sparx Systems . Si vous rencontrez des problèmes dans la documentation, veuillez nous les signaler par écrit. Sparx Systems ne garantit pas que ce document est exempt d'erreurs. Aucune partie de cette publication ne peut être reproduite, stockée dans un système de récupération ou transmise sous quelque forme ou par quelque moyen que ce soit, électronique, mécanique, photocopie, enregistrement ou autre sans l'autorisation écrite préalable de Sparx Systems . Les utilisateurs sous licence ont le droit d'imprimer une seule copie papier du manuel d'utilisation par copie sous licence du logiciel, mais ne peuvent pas vendre, distribuer ou autrement disposer de la copie papier sans le consentement écrit de Sparx Systems .

Sparx Systems Pty.

99 rue Albert,

Creswick, Victoria 3363,

**AUSTRALIE** 

Téléphone : +61 (3) 5345 1140

Télécopie : +61 (3) 5345 1104

E-mail Support : [support@sparxsystems.com](http://mailto:support@sparxsystems.com)

E-mail commercial : [sales@sparxsystems.com](http://mailto:sales@sparxsystems.com)

Site Web : [sparxsystems.com](https://sparxsystems.com)

# **Contrat de licence de produit logiciel MDG Technologie pour Cadre Zachman**

Ce contrat de licence de produit logiciel concerne la MDG Technologie achetée séparément pour Cadre Zachman à utiliser avec les éditions Professional et Corporate de Sparx Systems Enterprise Architect .La MDG Technologie intégrée aux éditions Unified et Ultimate d' Enterprise Architect est soumise au Sparx Systems [Enterprise](https://sparxsystems.com/enterprise_architect_user_guide/16.1/licenseagreement.htm) Architect Modelling Tool .<br>MDG Technologie pour Cadre Zachman - Enterprise Architect MDG Add-In , version 1.1

Copyright © 2007-2022 Sparx Systems Pty Ltd. Tous droits réservés

IMPORTANT À LIRE ATTENTIVEMENT : Ce contrat de licence d'utilisateur final (« CLUF ») est un accord juridique entre VOUS en tant que titulaire de licence et SPARX pour le PRODUIT LOGICIEL identifié ci-dessus. En installant, copiant ou utilisant autrement le PRODUIT LOGICIEL, VOUS acceptez d'être lié par les termes de ce CLUF. Si VOUS n'acceptez pas les termes de ce CLUF, supprimez rapidement le PRODUIT LOGICIEL inutilisé.

Les droits d'auteur sur le PRODUIT LOGICIEL et sa documentation sont la propriété de Sparx Systems Pty Ltd, ABN 38 085 034 546. Sous réserve des termes de ce CLUF, VOUS bénéficiez d'un droit non exclusif pour la durée du CLUF d'utiliser le PRODUIT LOGICIEL. . VOUS n'acquérez pas la propriété des droits d'auteur ou d'autres droits de propriété intellectuelle sur aucune partie du PRODUIT LOGICIEL en vertu de ce CLUF.

Votre utilisation de ce logiciel indique votre acceptation de ce CLUF et de cette garantie.

### **DÉFINITIONS**

Dans le présent Contrat de Licence Utilisateur Final, sauf intention contraire,

- · « CLUF » désigne le présentContrat de Licence Utilisateur Final
- · « SPARX » désigne Sparx Systems Pty Ltd ACN 085 034 546
- · « Titulaire de licence » désigne VOUS, ou l'organisation (le cas échéant) au nom de laquelle VOUS souscrivez le CLUF.
- « Édition enregistrée de MDG Technologie pour Cadre Zachman » désigne l'édition du PRODUIT LOGICIEL disponible à l'achat sur le site Web : [https://sparxsystems.com/products/mdg/tech/zachman/purchase.html](https://sparxsystems.com/ea_purchase.htm)
- « PRODUIT LOGICIEL » ou « LOGICIEL » désigne MDG Technologie pour Cadre Zachman, qui comprend des logiciels informatiques ainsi que des supports et documents imprimés associés, et peut inclure une documentation en ligne ou électronique.
- · " Services Support » désigne support par courrier électronique fournie par SPARX, y compris les conseils sur l'utilisation d' Enterprise Architect , l'enquête sur les bogues, les correctifs, les réparations de modèles, le cas échéant, et support générale sur les produits.
- · « Ingénieurs support SPARX » désigne les employés de SPARX qui fournissent des services support en ligne.

#### **OCTROI DE LICENCE**

Conformément aux termes de ce CLUF, VOUS bénéficiez des droits suivants :

- Installer et utiliser UNE copie du PRODUIT LOGICIEL ou, à sa place, toute version antérieure pour le même système d'exploitation, sur un seul ordinateur ; en tant qu'utilisateur principal de l'ordinateur sur lequel le PRODUIT LOGICIEL est installé, VOUS pouvez en faire une deuxième copie pourvotre usage exclusif sur un ordinateur domestique ou portable.
- · Pour stocker ou installer une copie du PRODUIT LOGICIEL sur un périphérique de stockage, tel qu'un serveur réseau, utilisé uniquement pour installer ou exécuter le PRODUIT LOGICIEL sur un réseau interne

· Pour faire des copies du PRODUIT LOGICIEL à des fins de sauvegarde, d'archivage et d'instruction

### **LICENCE D'ÉVALUATION**

L' Trial Edition de MDG Technologie pour Cadre Zachman n'est pas un logiciel libre. Sous réserve des termes de cet accord, VOUS êtes par la présente autorisé à utiliser ce logiciel à des fins d'évaluation sans frais pendant une période de trente (30) jours.

À l'expiration du délai de trente (30) jours, le PRODUIT LOGICIEL doit être supprimé de l'ordinateur. L'utilisation non enregistrée de MDG Technologie pour Cadre Zachman après la période d'évaluation de 30 jours constitue une violation des lois australiennes, américaines et internationales sur le droit d'auteur.

SPARX peut prolonger la période d'évaluation sur demande et à sa discrétion.

Si VOUS choisissez d'utiliser ce logiciel après la période d'évaluation de 30 jours, une licence doit être achetée (comme décrit sur [https://sparxsystems.com/products/mdg/tech/zachman/purchase.html](https://sparxsystems.com/ea_purchase.htm) ). Après paiement des frais de licence, VOUS recevrez des détails sur l'endroit où télécharger l'édition enregistrée de MDG Technologie pourCadre Zachman et vous recevrez une « clé » logicielle appropriée par e-mail.

#### **DROITS SUPPLÉMENTAIRES AND LIMITATIONS**

VOUS vous engagez par la présente à ne pas vendre ou sous-licencier le PRODUIT LOGICIEL autrement que comme expressément autorisé par le présent CLUF.

AUCUNE GARANTIE. Le PRODUIT LOGICIEL est fourni « TEL QUEL », sans garantie d'aucune sorte, et SPARX décline expressément toute garantie et/ou condition concernant le PRODUIT LOGICIEL, qu'elle soit expresse, implicite ou légale, y compris, mais sans s'y limiter, les garanties implicites. et/ou des conditions de qualité marchande, de qualité satisfaisante, d'adéquation à un usage particulier, d'exactitude, de jouissance tranquille et de non-contrefaçon des droits de tiers.

#### LIMITATION

En aucun cas SPARX ne sera responsable des dommages accessoires, spéciaux, indirects ou consécutifs découlant de ou liés à cette licence ou à VOTRE utilisation, reproduction, modification, distribution du PRODUIT LOGICIEL, ou toute partie de celui-ci, que ce soit en vertu d'une théorie du contrat. , garantie, responsabilité stricte ou autre, même si le titulaire du droit d'auteur a été informé de la possibilité de tels dommages et malgré l'échec de l'objectif essentiel de tout recours.

#### **MARQUES DE COMMERCE**

Tous les noms de produits et de sociétés utilisés dans ce CLUF, le PRODUIT LOGICIEL ou la documentation ci-jointe peuvent être des marques commerciales de leurs propriétaires correspondants. Leur utilisation dansce CLUF est censée être conforme aux directives et licences respectives.

Le Cadre Zachman pour Architecture d'Entreprise ™ est une marque déposée de John A. Zachman et Zachman International.

#### **LOI APPLICABLE**

Cet accord sera interprété conformément aux lois du Commonwealth d'AUSTRALIE, dans l'État de Victoria.

# **Reconnaissance des marques**

Sparx Systems reconnaît ces marques commerciales, qui sont utilisées dans toute la documentation MDG pour Cadre Zachman .

#### **Marques déposées de Microsoft**

- Microsoft Word
- Microsoft Office
- Windows<sup>®</sup>

#### **Marques déposées du groupe Object Management**

- Groupe de gestion Object <sup>TM</sup>
- $OMG$  MC
- UML -
- $\bullet$  Unified Modeling Language  $TM$

#### **Marque déposée de John A. Zachman et Zachman International**

• Le Cadre Zachman Pour Architecture d'Entreprise<sup>TM</sup>

# **Utiliser le Cadre Zachman**

Le Cadre Zachman fournit un cadre basé sur un modèle pourla planification, la conception et la mise en œuvre de l'architecture d'une entreprise. Le modèle de démarrage fourni avec la Technologie sert de base sur laquelle vous pouvez construire l' Architecture d'Entreprise . Vous pouvez créer les diagrammes appropriés à partir de l'ensemble diagramme UML étendu Enterprise Architect ,à l'aide des pages de la boîte à outils qui support chaque cellule du cadre de classification Zachman.

La technologie fournit également des capacités de validation de modèles et de reporting pour les plans de projet stratégiques.

Dans Enterprise Architect vous pouvez choisir entre Diagramme Vue et Element List Vue . Element List Vue peut être utilisé dans les cellules où vous préférez définir uniquement les artefacts du modèle.

Vous pouvez également aligner les cellules à travers le framework (horizontalement et verticalement) via la Matrice de relations Enterprise Architect .<br>Vous pouvez visionner une vidéo de démonstration de l'utilisation de la MDG Technologie pour Cadre Zachman , sur le

site Web Sparx Systems .

Les rubriques d'aide Cadre Zachman fournissent une exploration détaillée des outils et fonctionnalités de Cadre Zachman , tels que.

- L'exemple de modèle Enterprise Architect pour le Cadre Zachman
- · Profils UML (pages Toolbox) à utiliser dans des cellules spécifiques Cadre Zachman
- Une interface diagramme pour le Cadre Zachman
- · Nouveaux types diagramme spécifiques au Cadre Zachman
- Une structure de démarrage de modèle flexible
- Capacités de génération Rapport pour les plans de projet stratégiques

La MDG Technologie Pour Cadre Zachman est intégrée aux fonctionnalités d' Enterprise Architect .

# **Le Diagramme de l'interface Cadre Zachman**

Le Cadre Zachman est un modèle prédéfini dans Enterprise Architect .Le diagramme au niveau du modèle de la structure du modèle est le diagramme Cadre Zachman Interface, qui sert de gabarit pour le développement de Architecture d'Entreprise basée sur le cadre de classification Zachman.

Chaque cellule est liée au diagramme Cadre Zachman pertinent dans les Paquetages enfants du modèle de base.

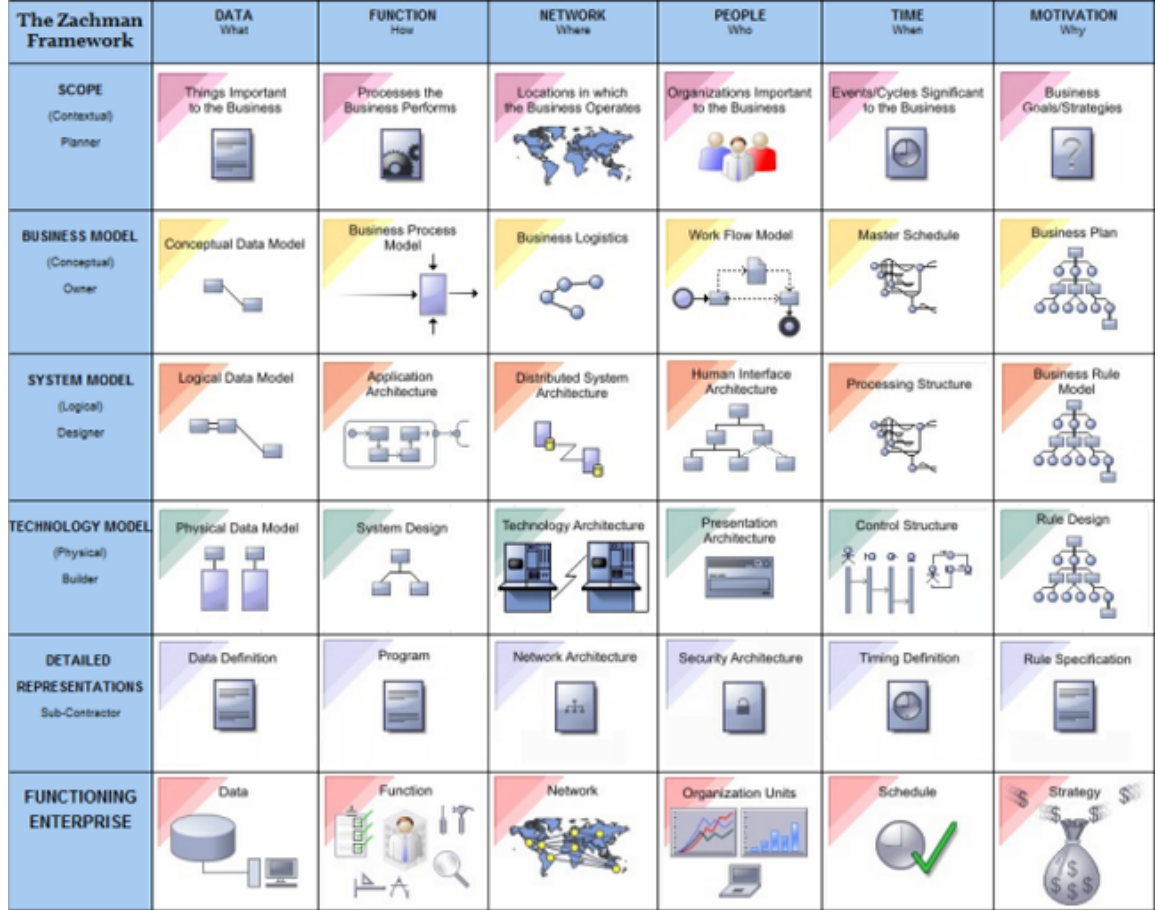

# **Cadre Zachman Modèle Structure**

Le Cadre Zachman fournit un gabarit de modèle Framework, dans lequel chaque perspective (ou ligne) Zachman est modélisée comme le Paquetage de plus haut niveau à l'intérieur du modèle. Les cellules appartenant aux Perspectives sont modélisées comme Paquetages enfants de la ligne Paquetage appropriée.

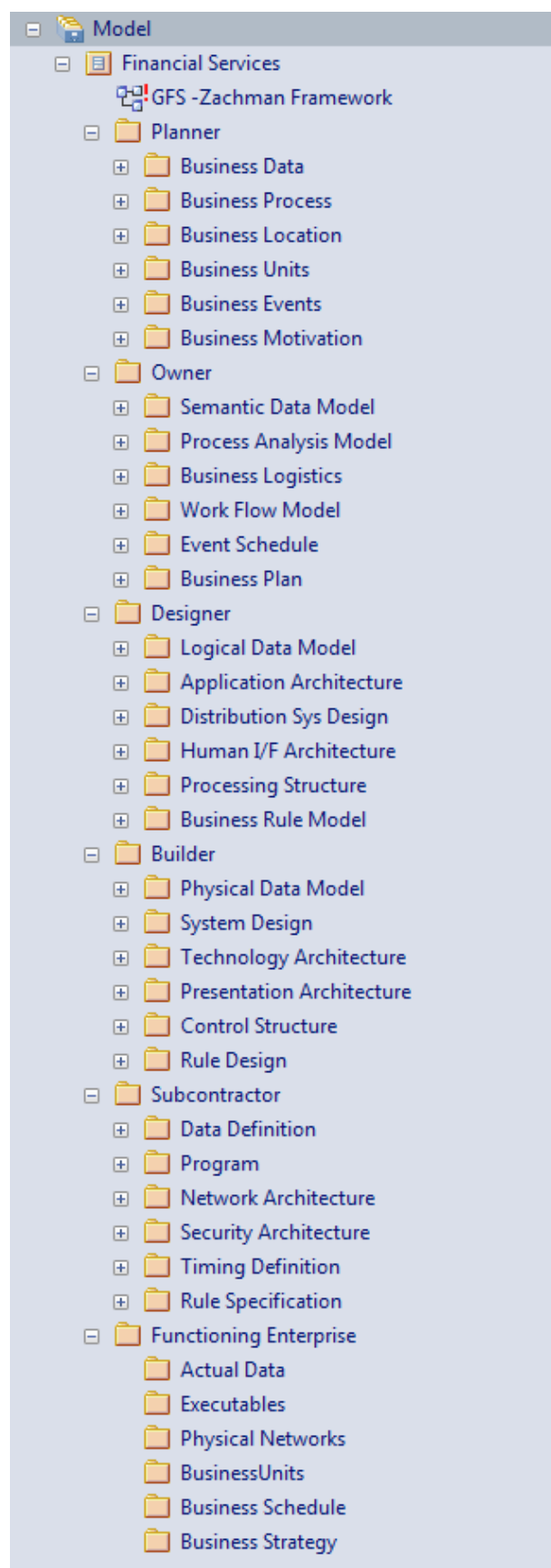

# **Le Cadre Zachman Modèle Gabarit**

Le Cadre Zachman Modèle Gabarit fournit le squelette du modèle à partir duquel vous pouvez développer votre définition d'entreprise.

#### **Ajouter un nouveau modèle Cadre Zachman au projet**

- 1. Cliquez-droit sur le nœud racine et sélectionnez 'Ajouter un Modèle à l'aide de Assistant '. L'onglet 'Créer à partir de Motif ' (Assistant de Modèle) s'affiche.
- 2. Dans l'onglet 'Créer à partir de Motif ', cliquez sur le bouton Perspective <nom> et sélectionnez ' Architecture d'Entreprise > Zachman'dans la liste.
- 3. Sélectionnez le motif ' Cadre Zachman '.
- 4. Cliquez sur le bouton Créer un ou plusieurs Modèle .

### **Diagrammes Cadre Zachman**

Le Cadre Zachman introduit de nouveaux types diagramme qui support modélisation du cadre de classification Zachman. Un diagramme Cadre Zachman est créé de la même manière que tout autre diagramme dans Enterprise Architect .La Technologie permet d'accéder <sup>à</sup> ces catégories de diagramme via la dialogue ' Nouveau Diagramme ' :

- · Planificateur
- Propriétaire
- **Designer**
- **Constructeur**
- Sous-traitant
- Interface Cadre Zachman

# **Types Diagramme Cadre Zachman**

Le Cadre Zachman étend davantage l'ensemble diagramme Enterprise Architect pour support le Framework, avec des types diagramme appropriés à chaque cellule du Cadre Zachman .

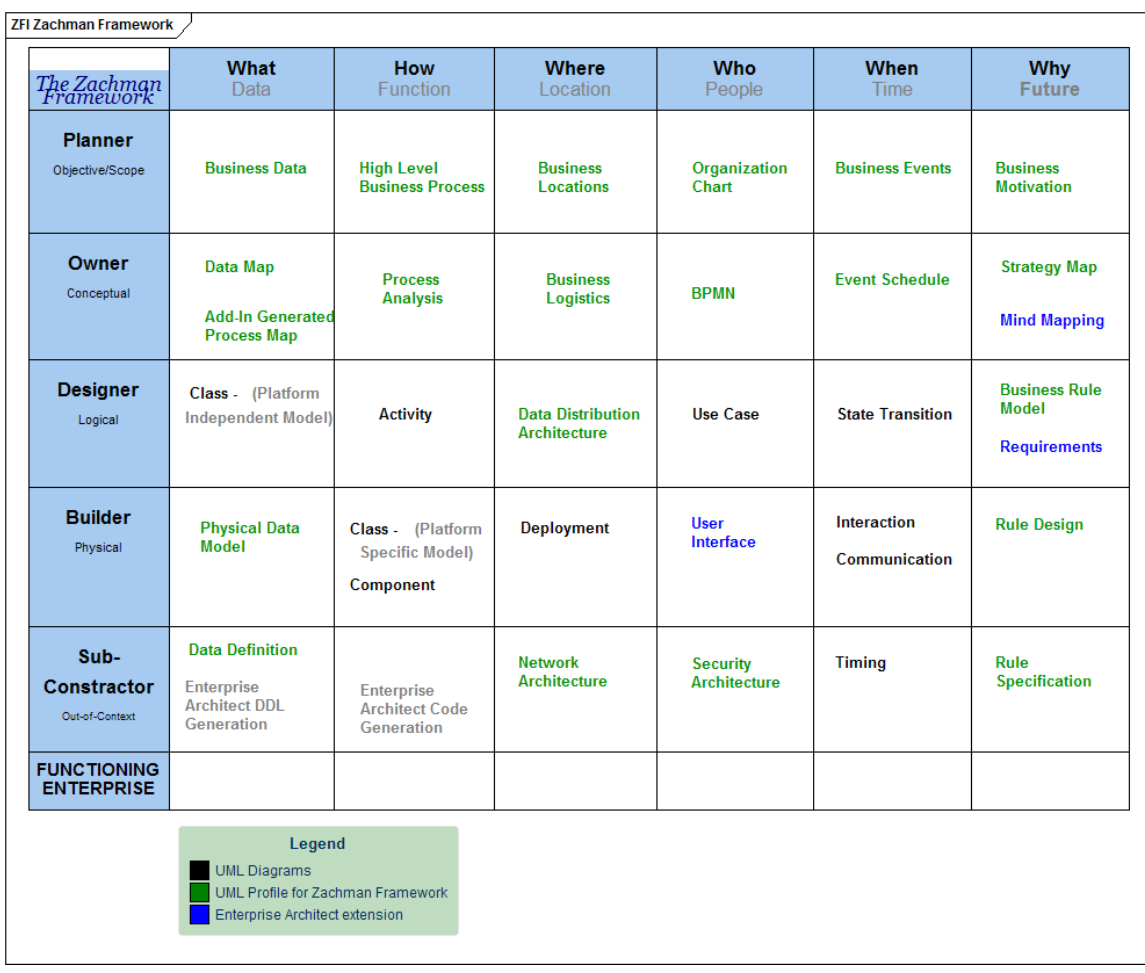

# **La boîte à outils Cadre Zachman**

Les pages Cadre Zachman de la Diagramme Toolbox fournissent des éléments et des relations pour tous les diagrammes

Cadre Zachman supporte MDG Technologie . Les pages Cadre Zachman Toolbox sont accessibles en cliquant sur et en spécifiant'Zachman' dans la dialogue ' Trouvez Item de Boîte à Outils '. La boîte à outils Diagramme peut être ancrée de chaque côté du diagramme ou flottante librement au-dessus du diagramme pourexposer davantage de surface à éditer.

#### **Diagrammes pour boîtes à outils**

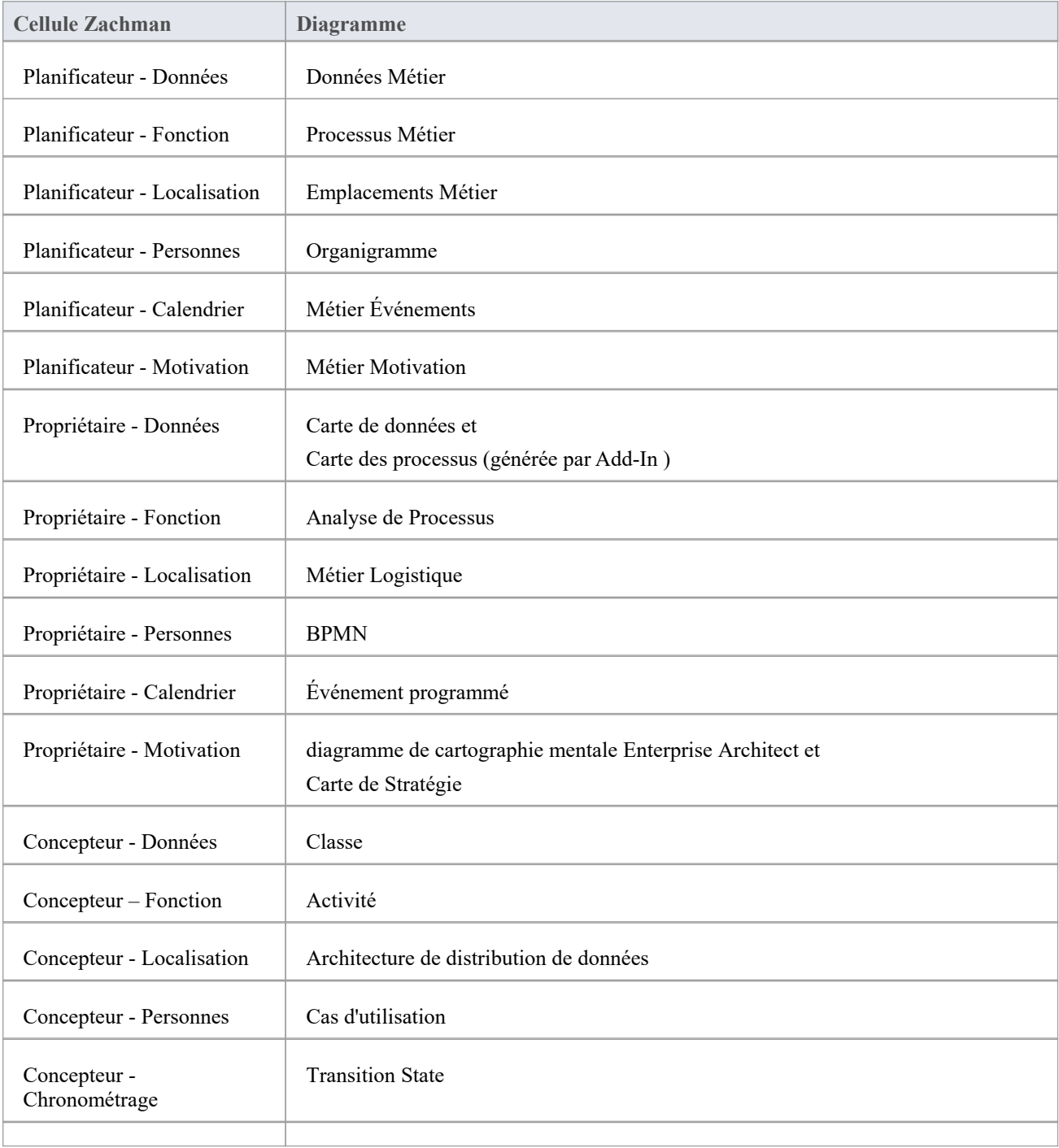

Ce tableau montre, pour chaque cellule Cadre Zachman , le diagramme qui pourrait être utilisé.

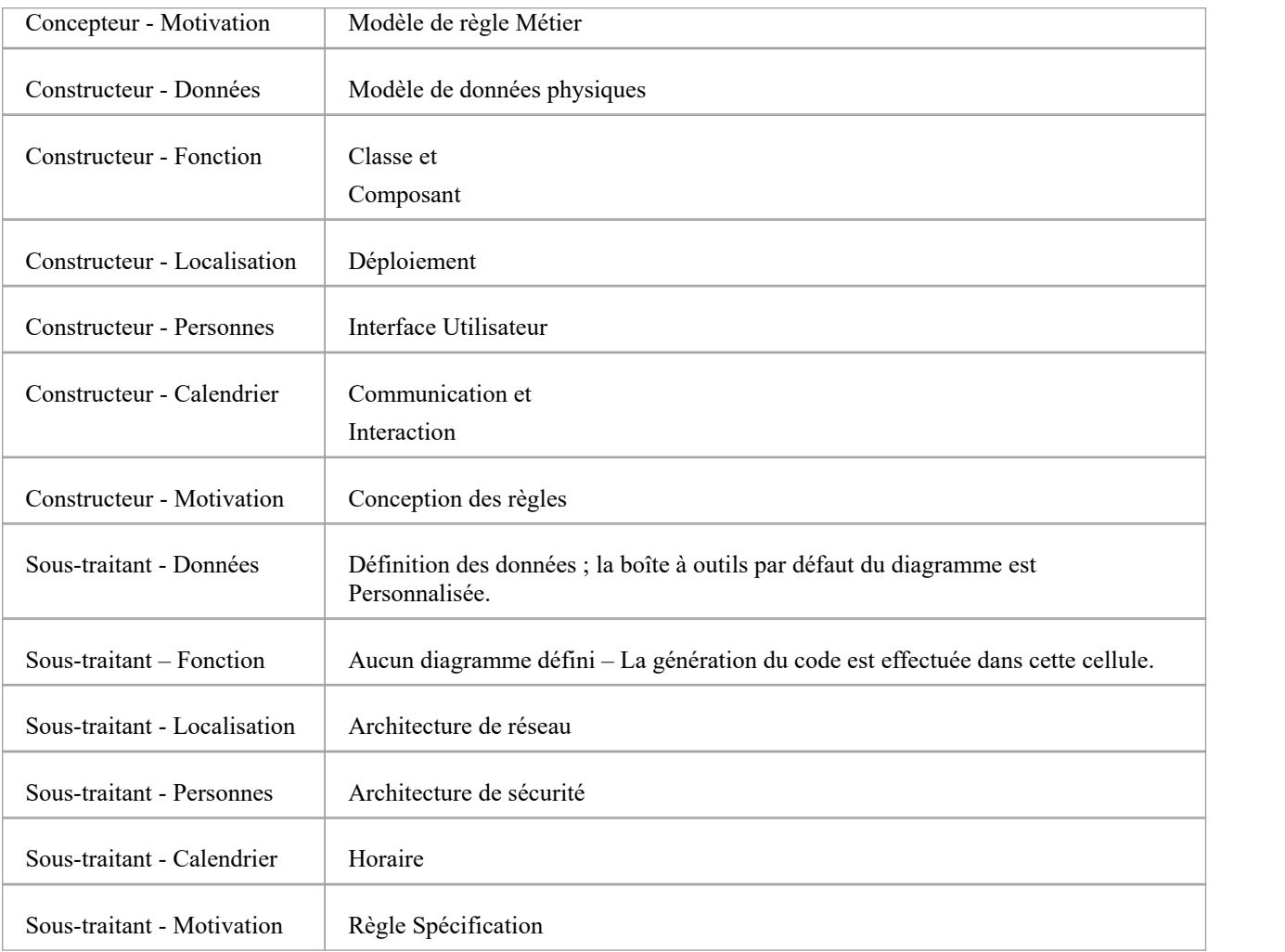

# **Page de données Métier**

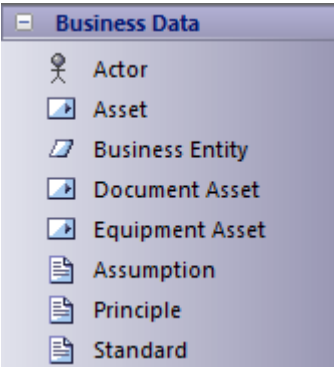

### **Boîte à outils de données Métier**

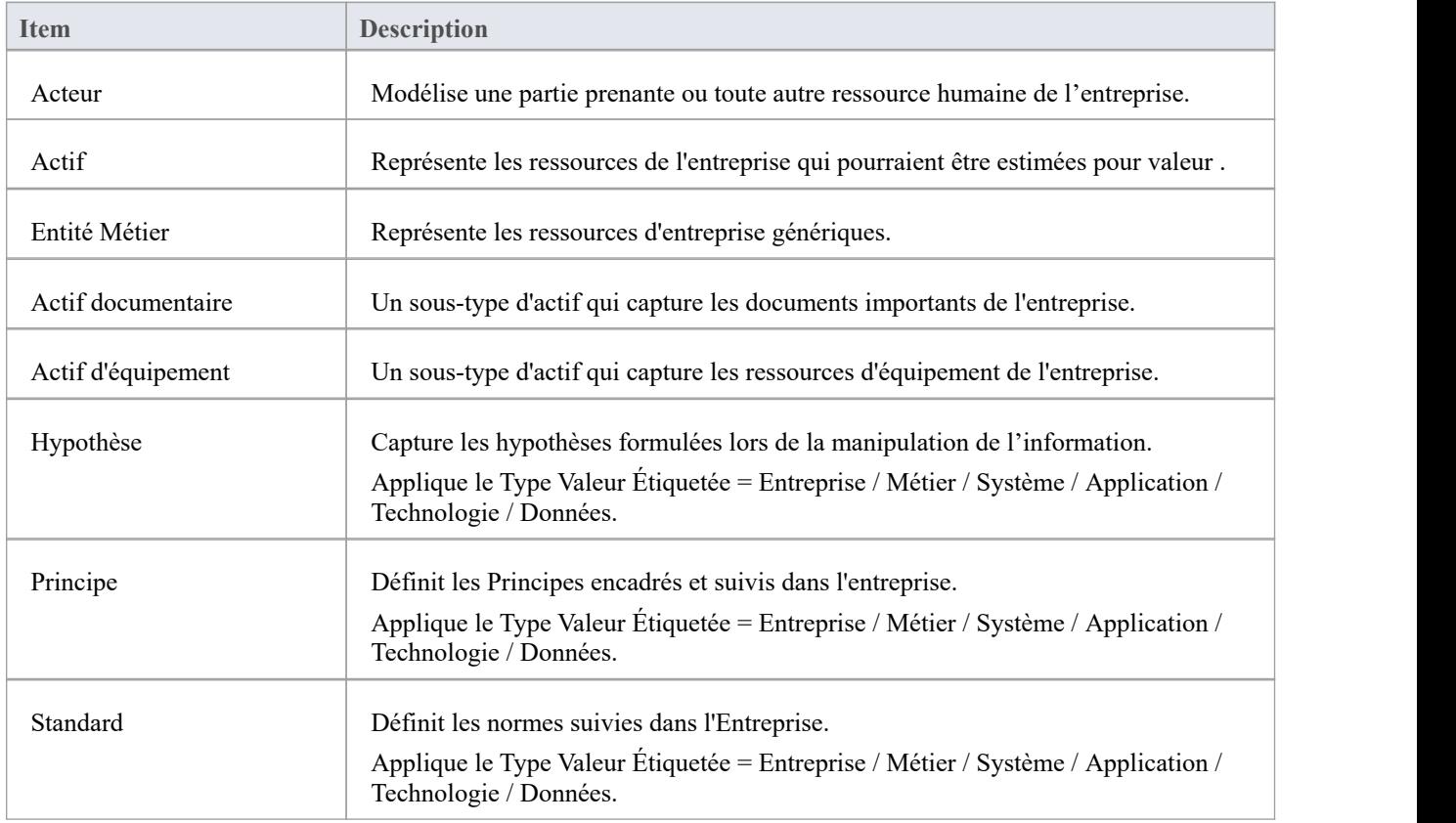

#### **Notes**

# **Pages Processus Métier**

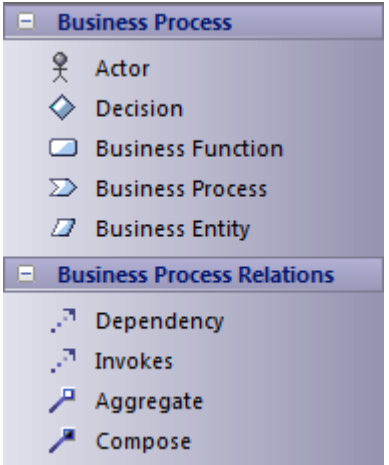

#### **Boîte à outils Processus Métier**

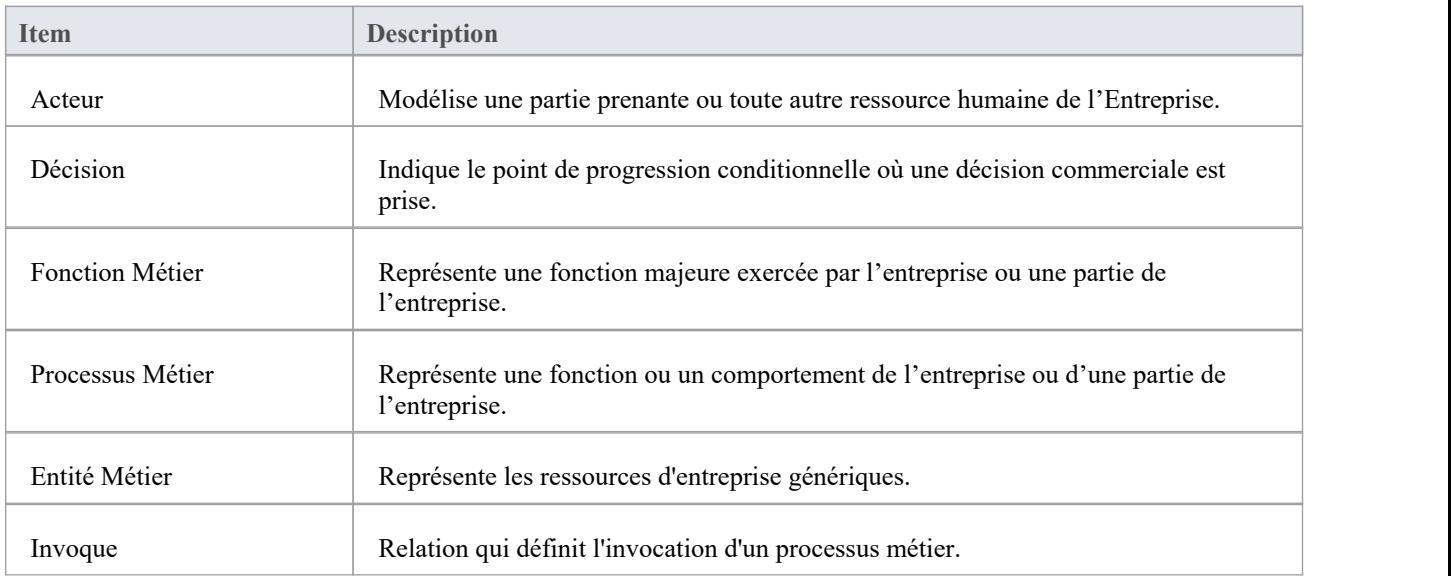

#### **Notes**

# **Page de localisation Métier**

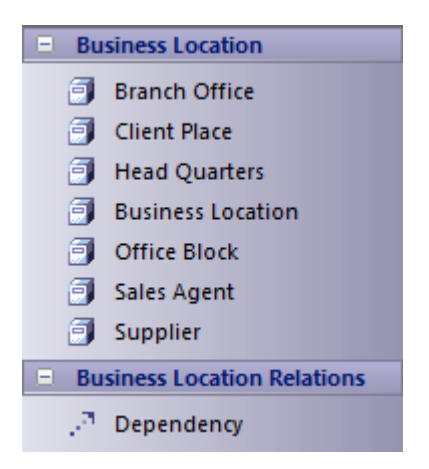

#### **Boîte à outils de localisation Métier**

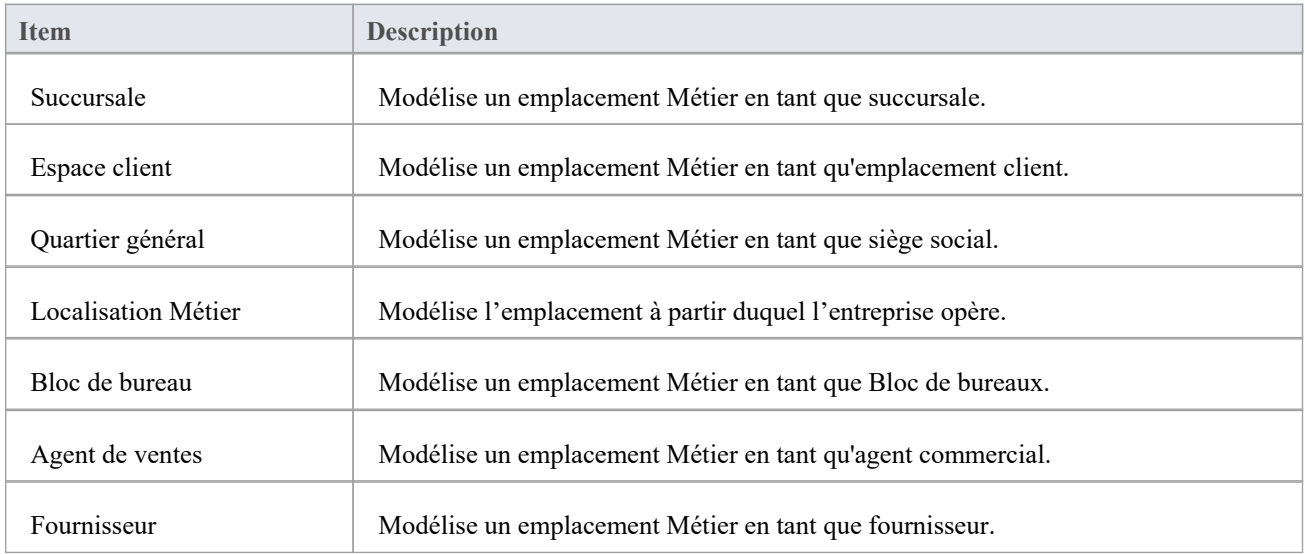

#### **Notes**

# **Pages de motivation Métier**

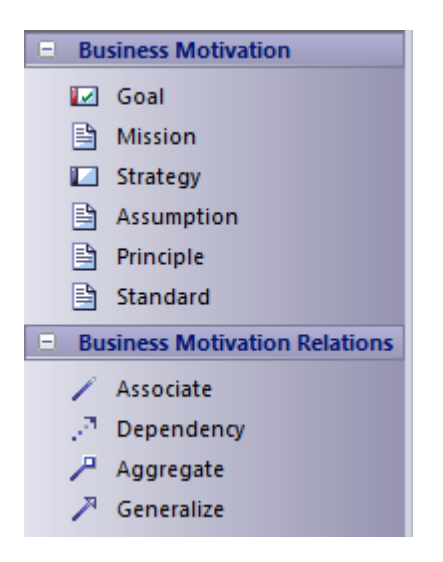

#### **Boîte à outils de motivation Métier**

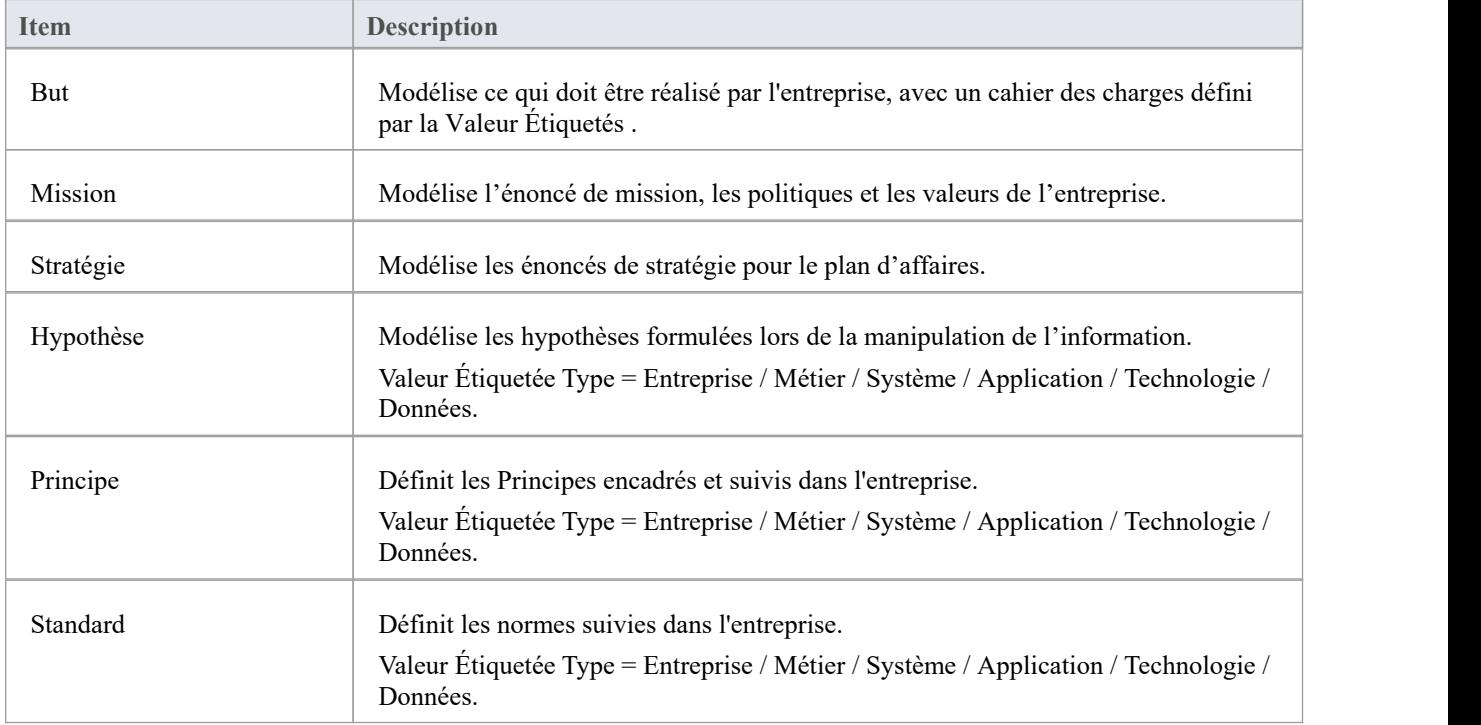

#### **Notes**

# **Pages d'organigramme**

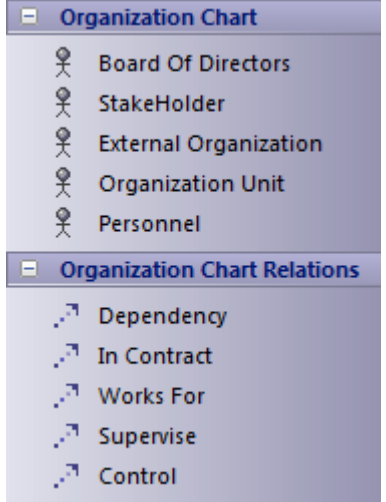

### **Boîte à outils d'organigramme**

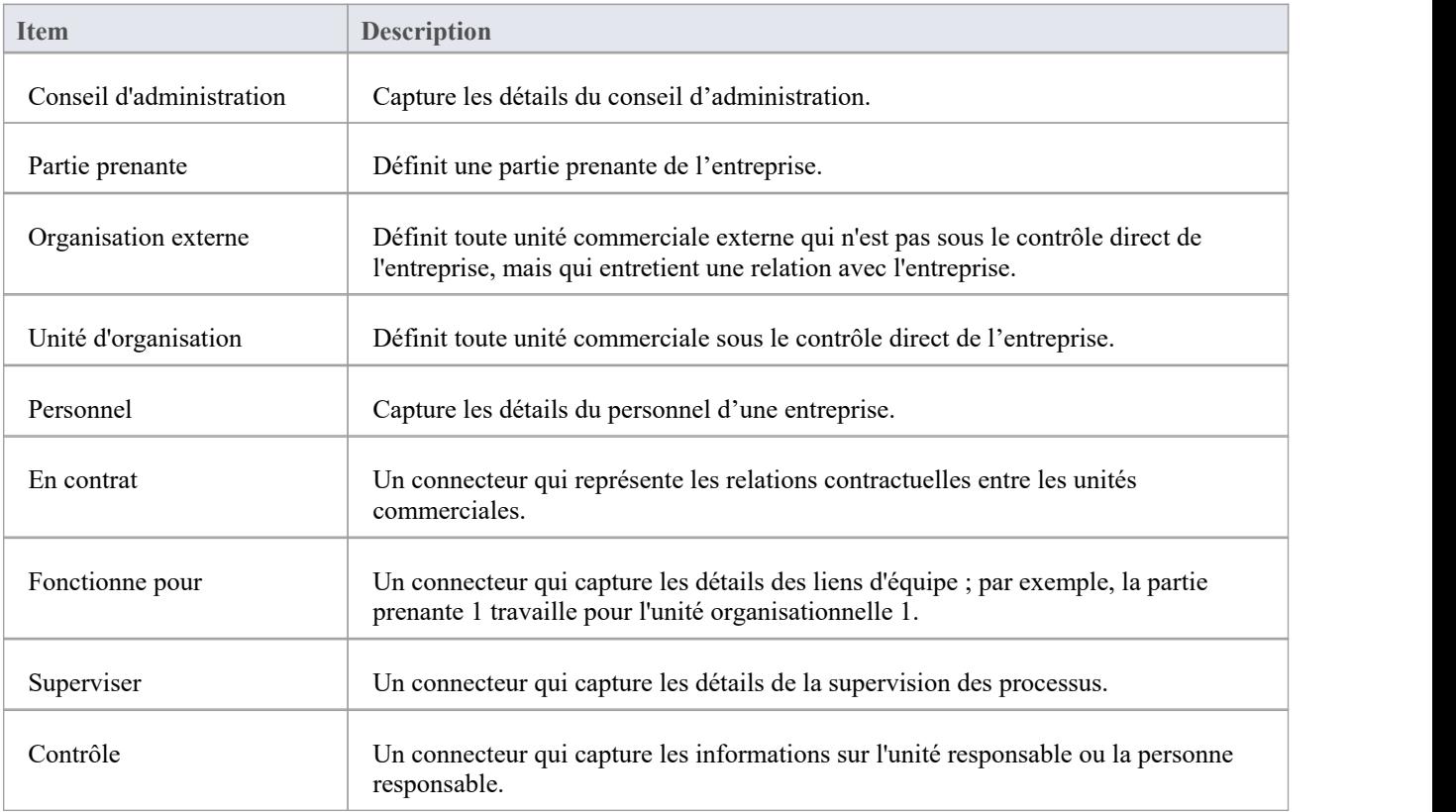

#### **Notes**

# **Pages Métier Événements**

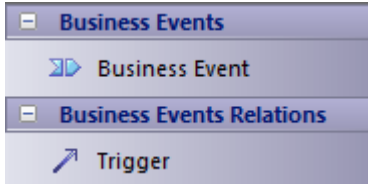

### **Boîte à outils événementielle Métier**

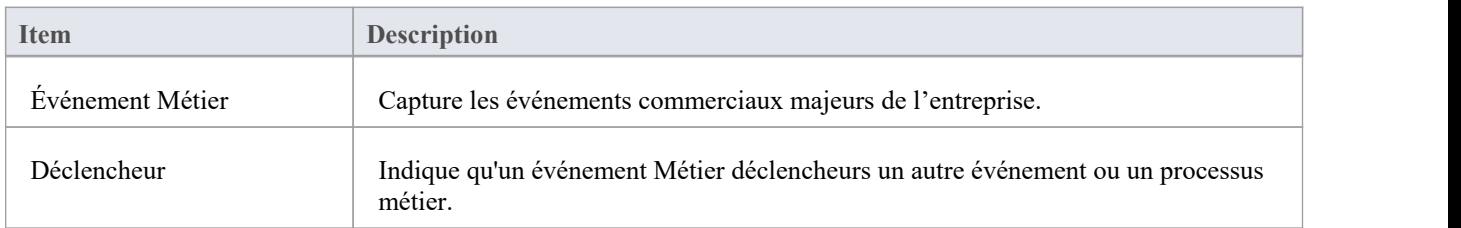

# **Pages de carte de données**

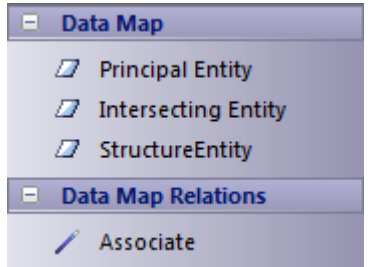

### **Boîte à outils de cartographie de données**

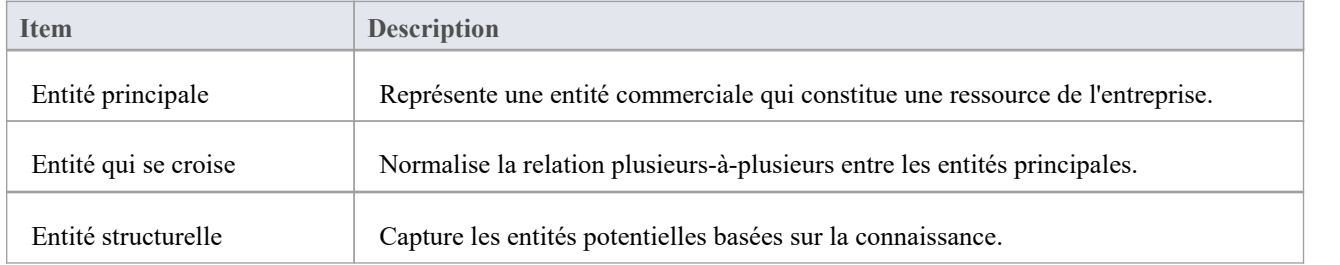

#### **Notes**

# **Pages Métier Logistique**

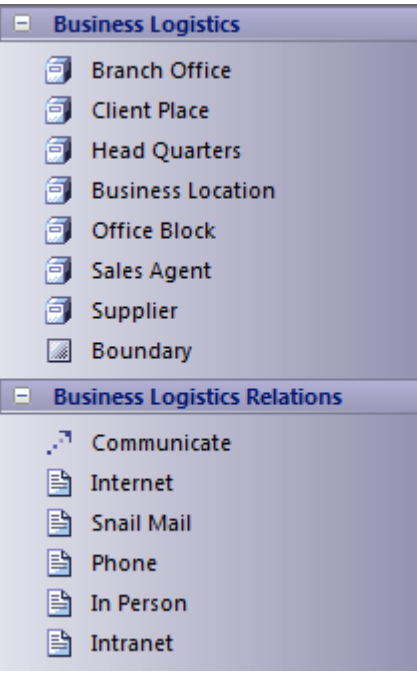

### **Métier Logistique Items et Relations**

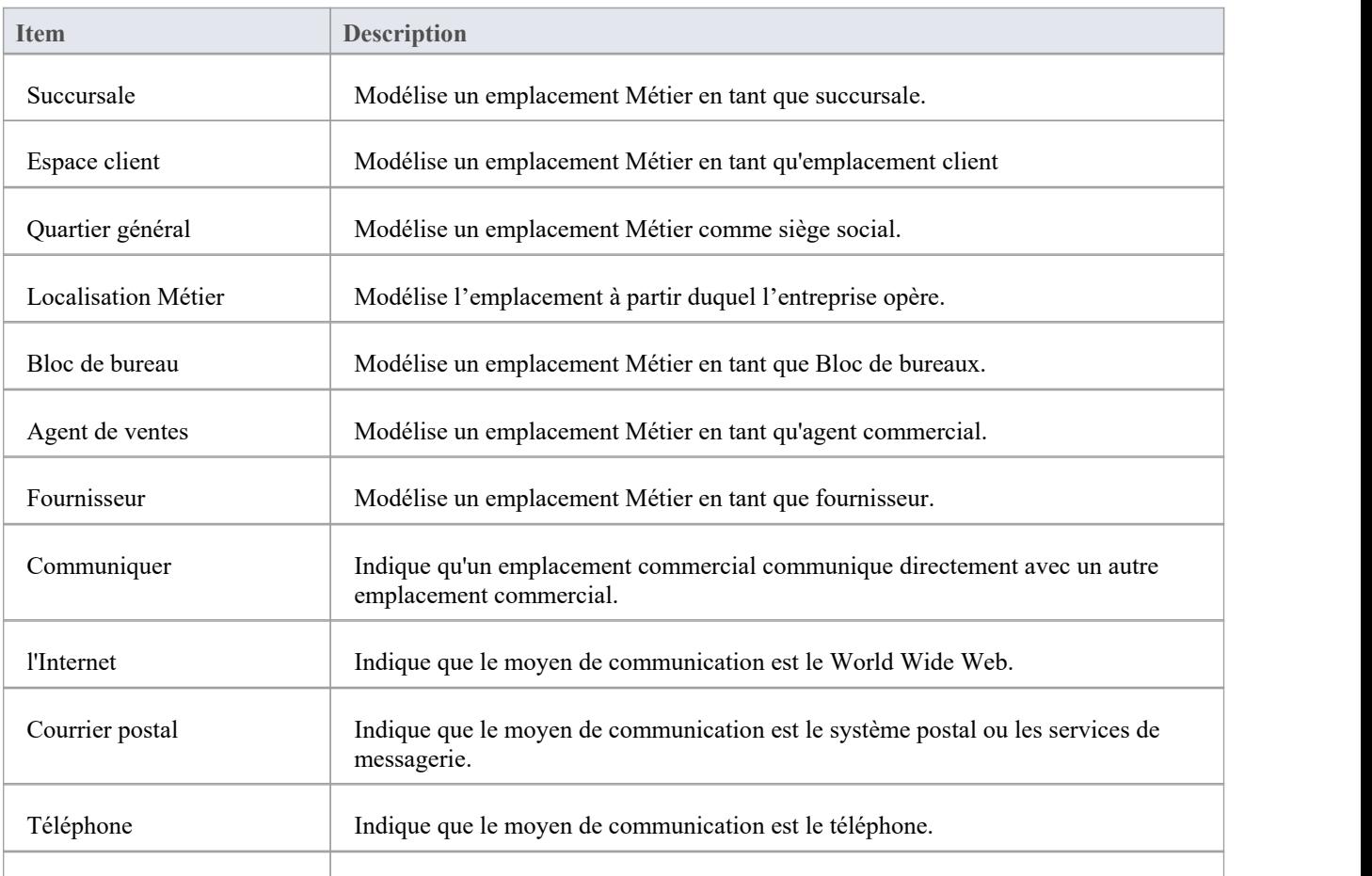

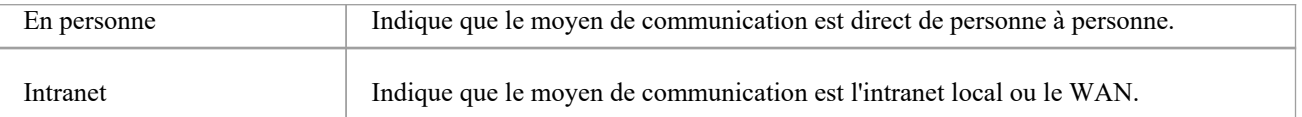

#### **Notes**

### **Pages BPMN**

Les pages BPMN Toolbox fournissent les éléments graphiques (Core) et non graphiques (Types) Business Process Model and Notation (BPMN) à utiliser sur les diagrammes Processus Métier via la technologie Cadre Zachman . Les spécifications de ces éléments et relations sont définies par Valeur Étiquetés .

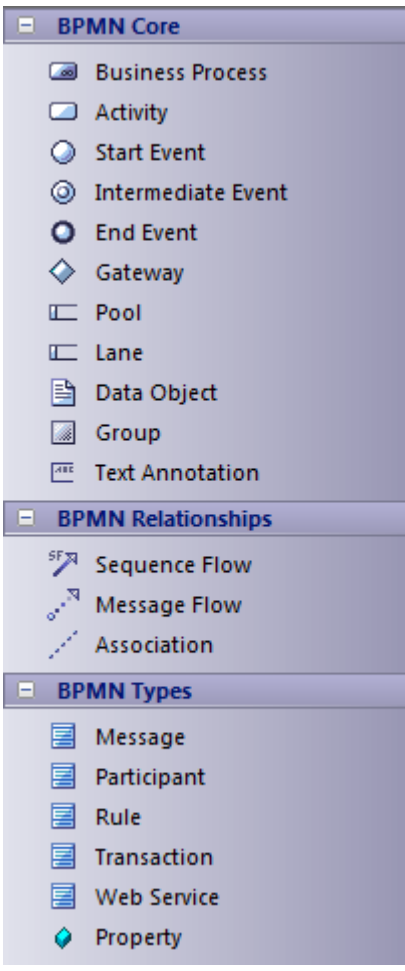

### **Boîte à outils BPMN**

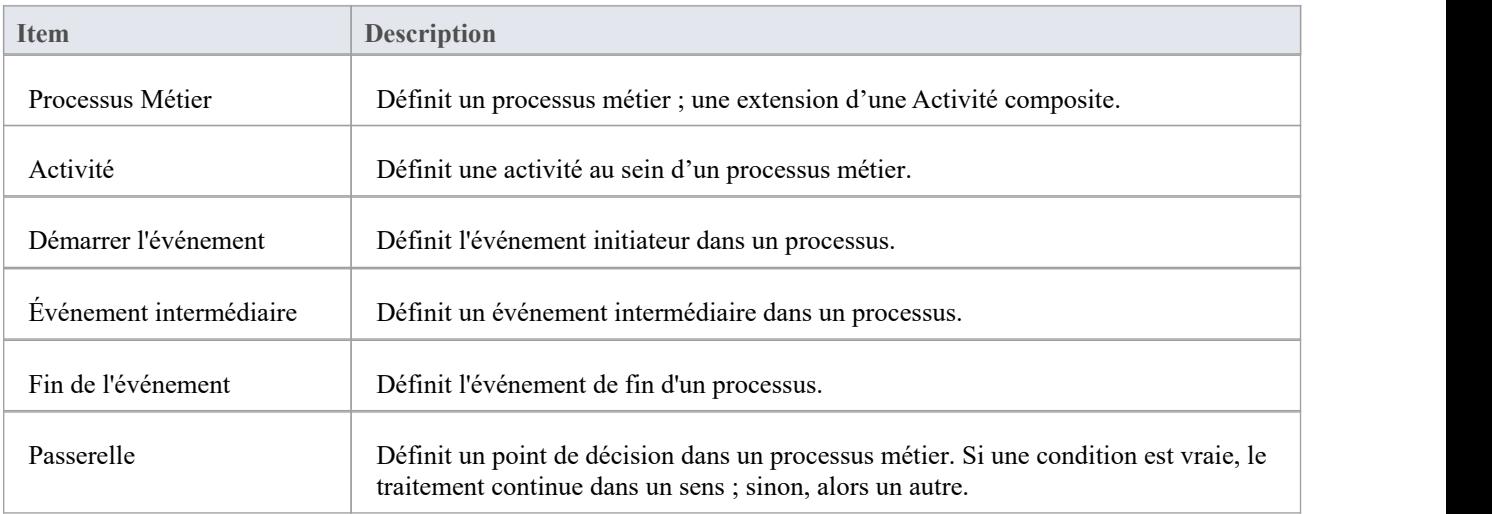

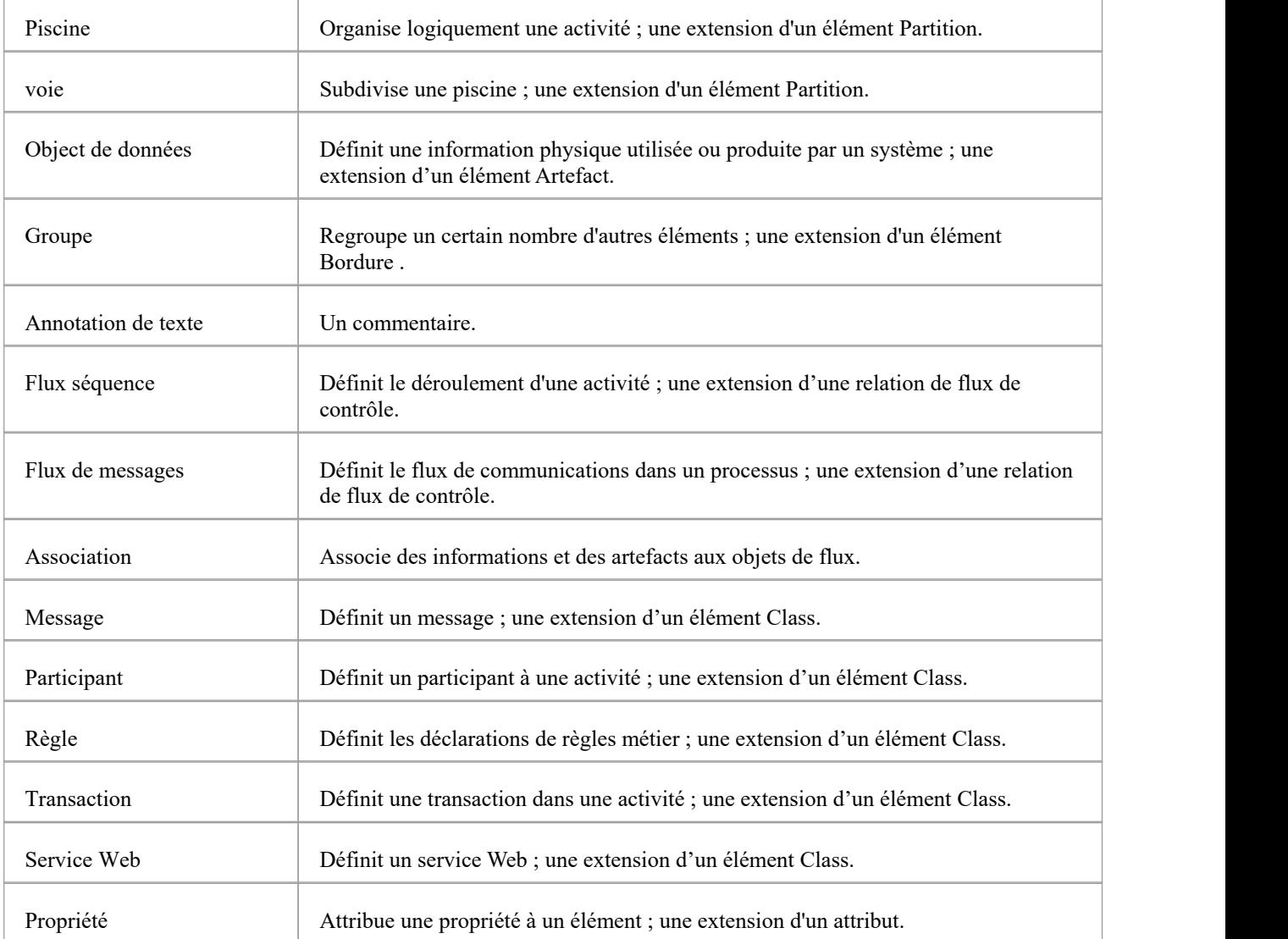

#### **Notes**

· Enterprise Architect est livré avec les Technologies BPMN (pour BPMN 1.0, 1.1 et 2.0) automatiquement installées, fournissant des profils BPMN et des boîtes à outils distincts de cette version Zachman ; pour utiliser encore davantage BPMN facilités , téléchargez le Add-In BPMN depuis :

[https://sparxsystems.com/products/mdg\\_bpmn.html](https://sparxsystems.com/products/mdg_bpmn.html)

# **Pages de calendrier des événements**

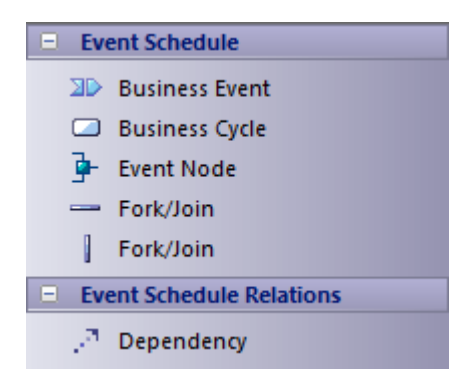

### **Boîte à outils de planification d'événements**

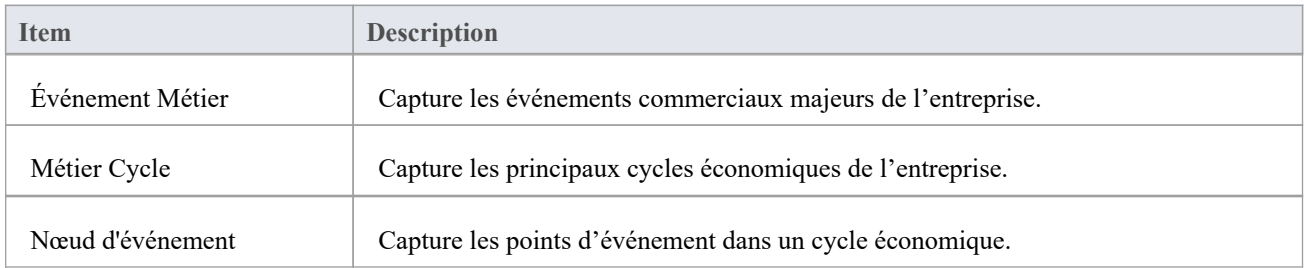

#### **Notes**

# **Pages Carte de Stratégie**

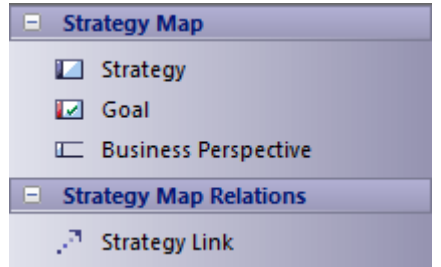

### **Boîte à outils Carte de Stratégie**

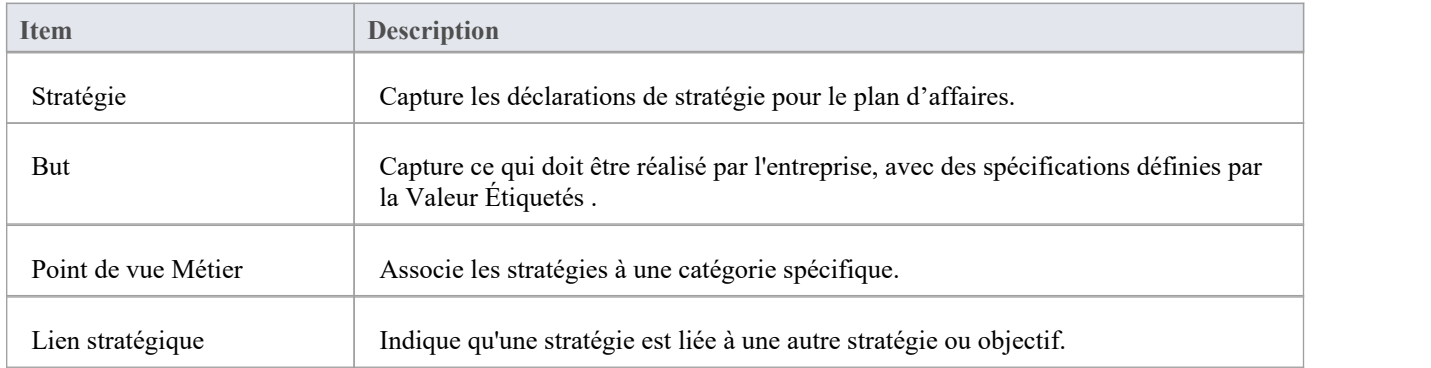

# **Pages d'architecture de distribution de données**

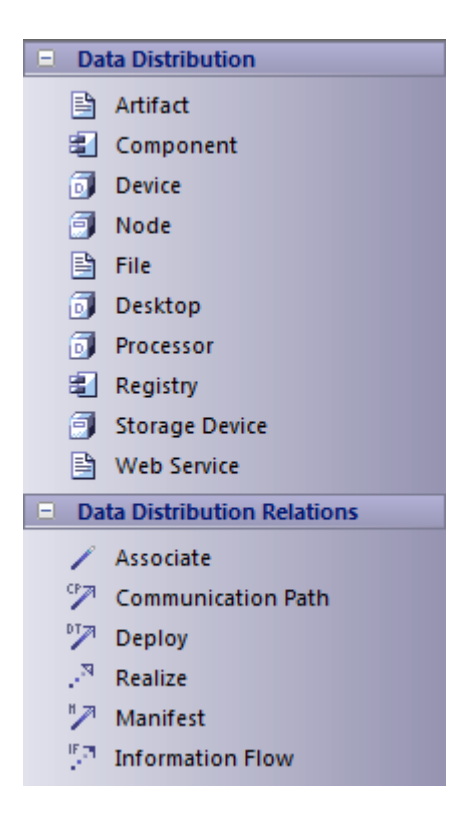

#### **Boîte à outils d'architecture de distribution de données**

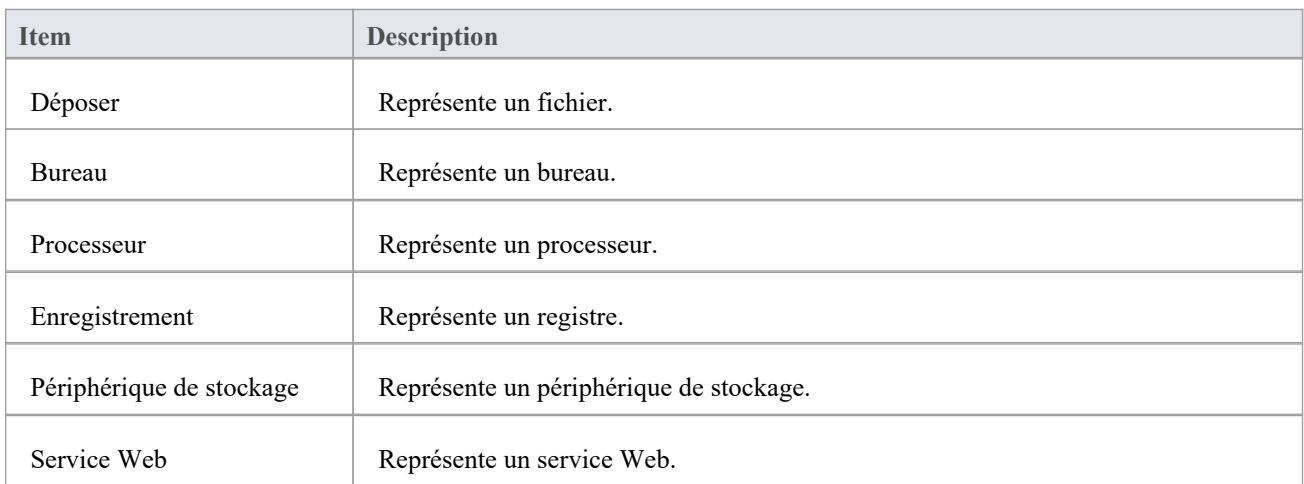

#### **Notes**

# **Pages Modèle de règle Métier**

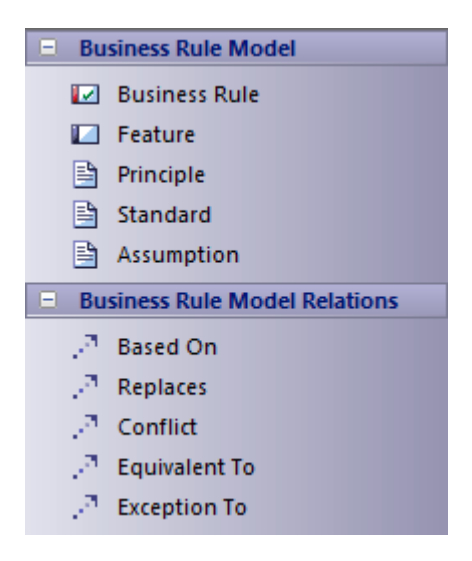

### **Boîte à outils Métier Rule Modèle**

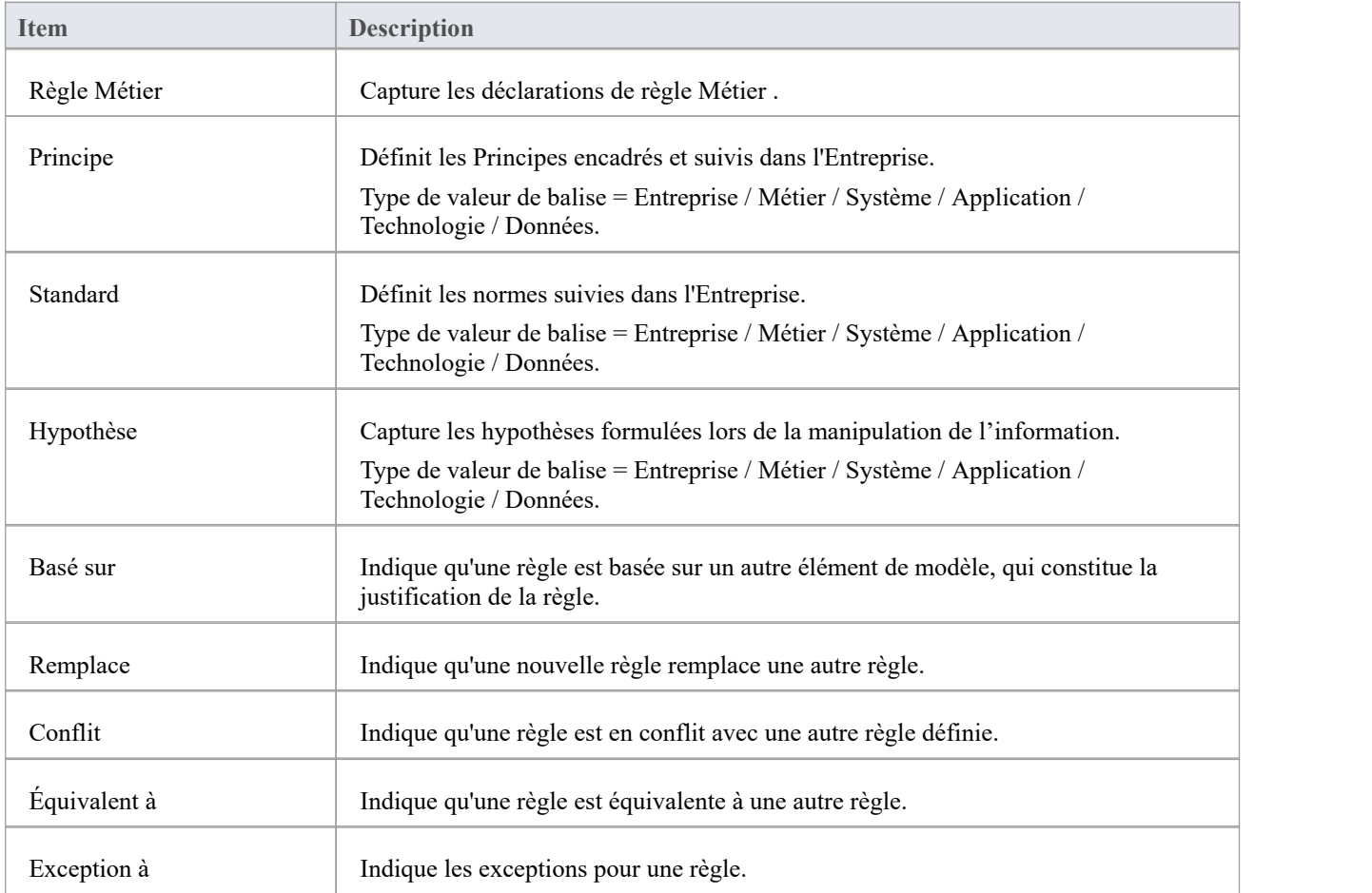

#### **Notes**

# **Pages de conception de règles**

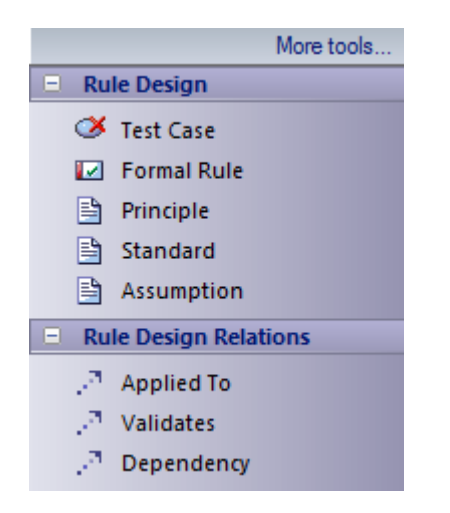

### **Boîte à outils de conception de règles**

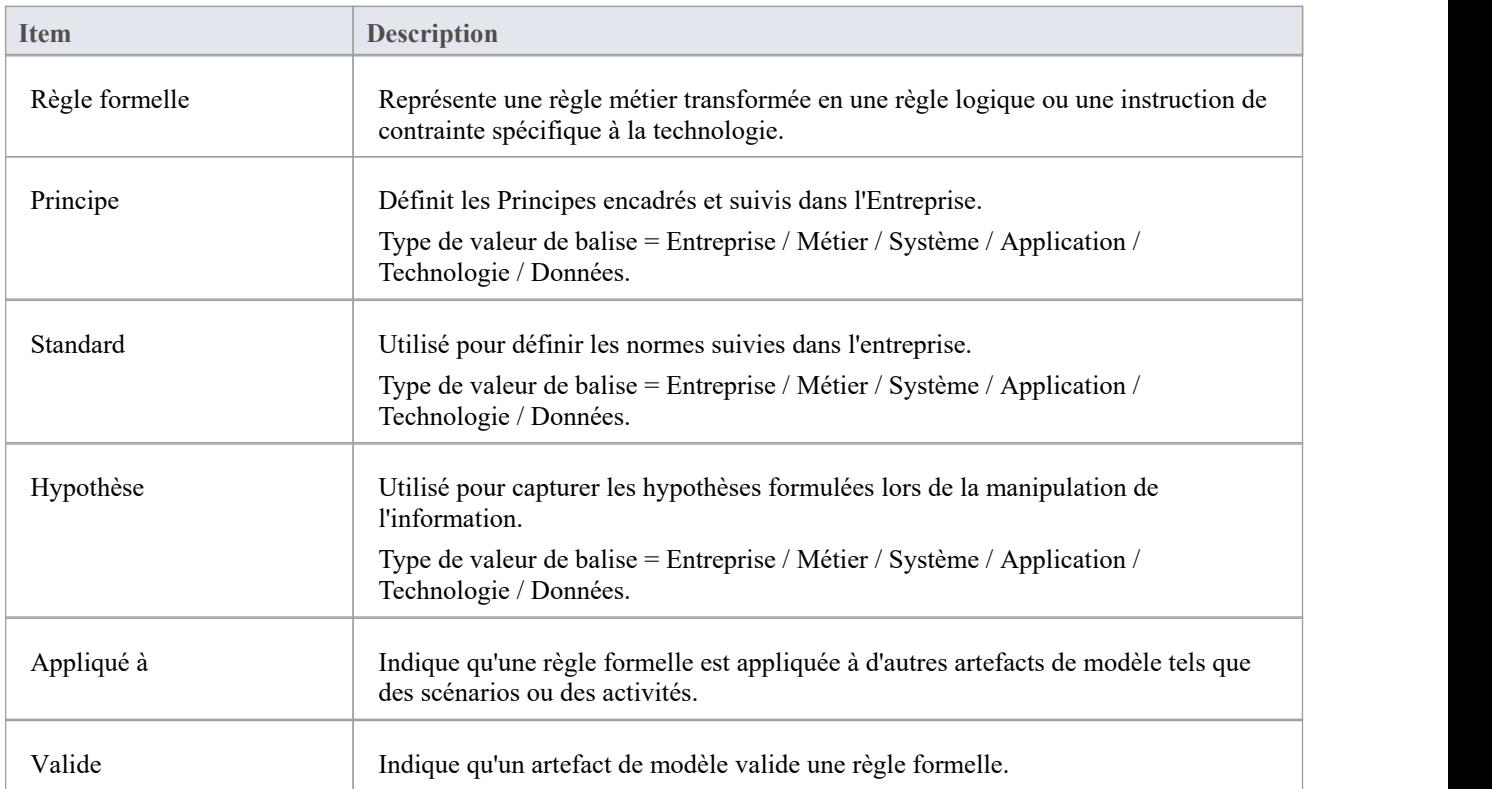

#### **Notes**

# **Pages d'architecture de réseau**

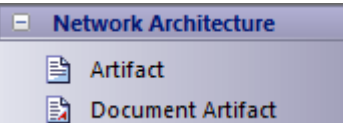

### **Boîte à outils d'architecture de réseau**

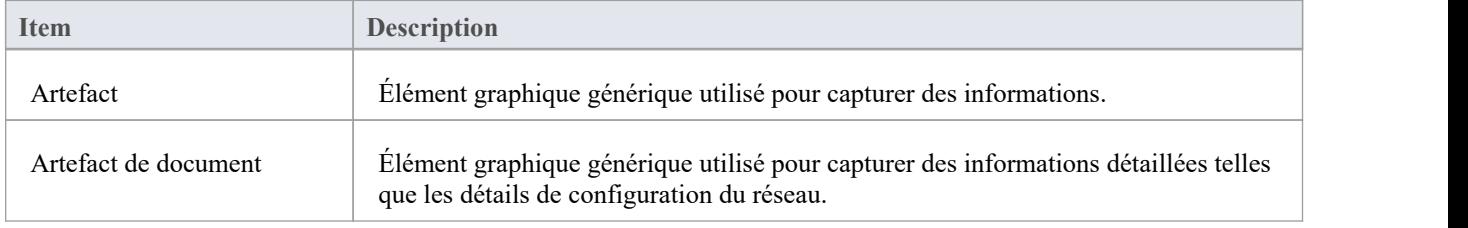

#### **Notes**

· Pour une description complète des éléments Artefact, consultez la rubrique Artefact

# **Pages de la règle Spécification**

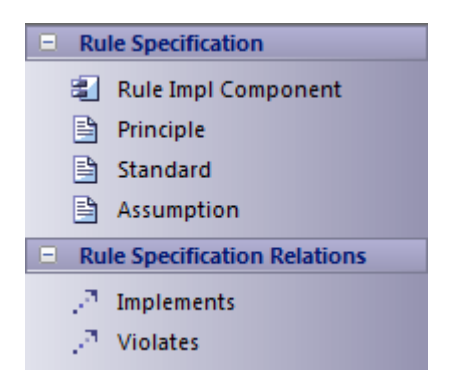

### **Boîte à outils Rule Spécification**

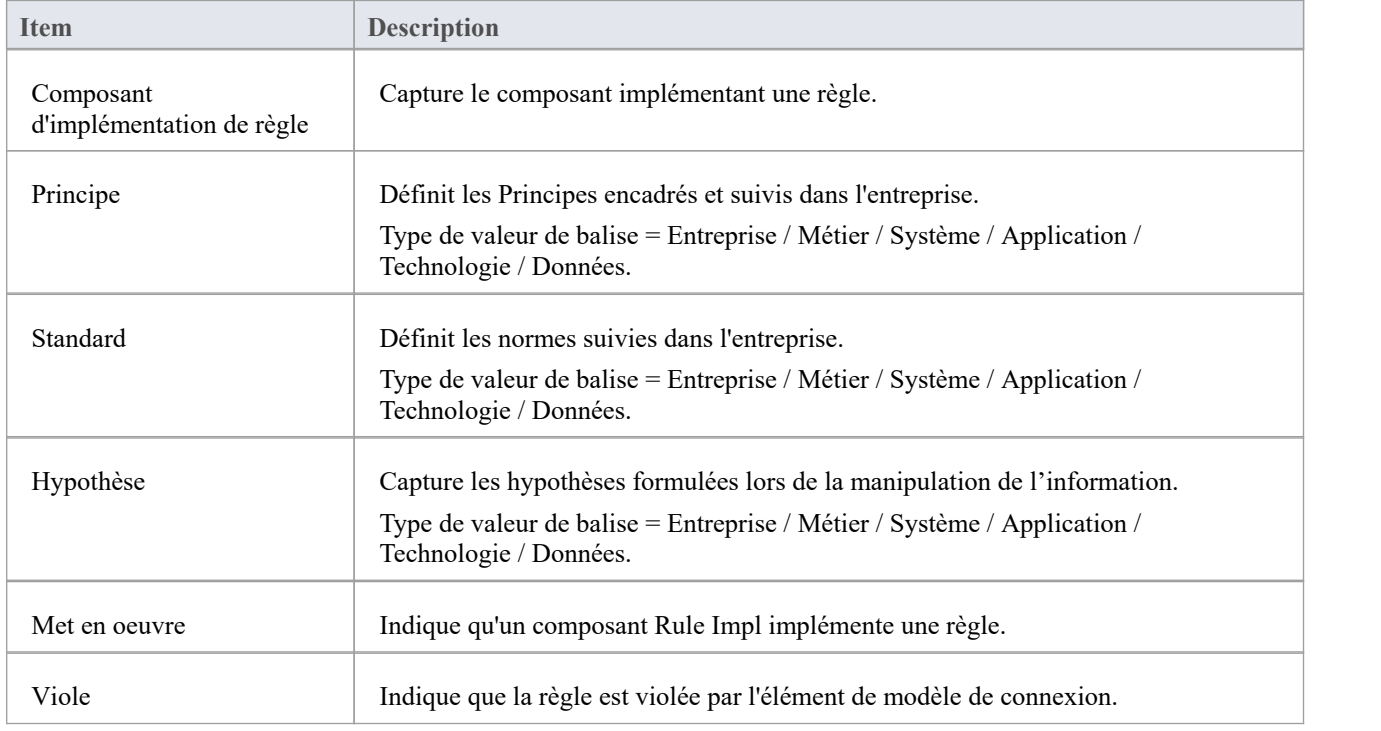

# **Valeur Étiquetés pour Cadre Zachman**

Le Cadre Zachman utilise largement Valeur Étiquetés pour attribuer des propriétés personnalisées aux différents éléments Cadre Zachman . Lors de la création ou de la visualisation d'un modèle Cadre Zachman , il est recommandé de garder la fenêtre Propriétés ancrée et visible à tout moment, avec la section « ZF » développée.

#### **Accéder**

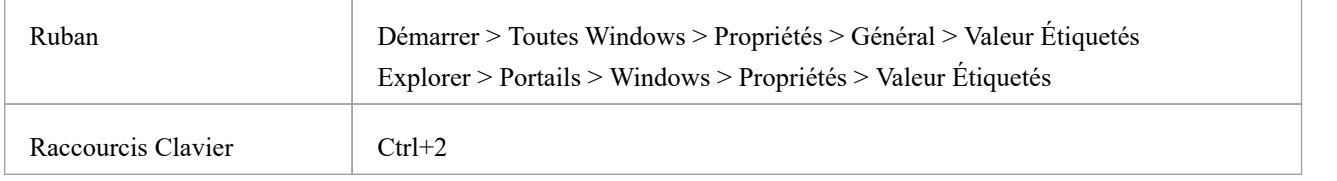

### **Synchroniser Valeur Étiquetés**

De temps en temps, vous devrez peut-être ajouter Valeur Étiquetés manquantes à tous les éléments du modèle qui les nécessitent, tels que :

- · Chaque fois que vous créez un nouvel élément par un autre moyen que de supprimer directement l'élément des pages Cadre Zachman Toolbox
- · Avant d'utiliser une nouvelle version de la Technologie, mettre à jour la Valeur Étiquetés des éléments des modèles existants vers la dernière version du profil Cadre Zachman

Vous pouvez le faire en utilisant l'option « Synchroniser le stéréotype » sur les icônes des pages Cadre Zachman de la boîte à outils Diagramme .

# **Analyse de la carte de données**

Un diagramme de carte de données valide est essentiellement un diagramme de relation d'entité construit à l'aide d'éléments d'entité principale, d'entité de structure et d'entité intersectante. Les relations entre eux sont définies par les règles métier.

- Les Entités Principales sont identifiées à partir des Entités Métier concernées
- Les entités qui se croisent sont utilisées pour rompre une association plusieurs-à-plusieurs entre les entités principales, qui forment des processus métier potentiels.
- Les entités de structure représentent l'existence d'une base de connaissances potentielle

Voici un exemple de diagramme Data Map valide :

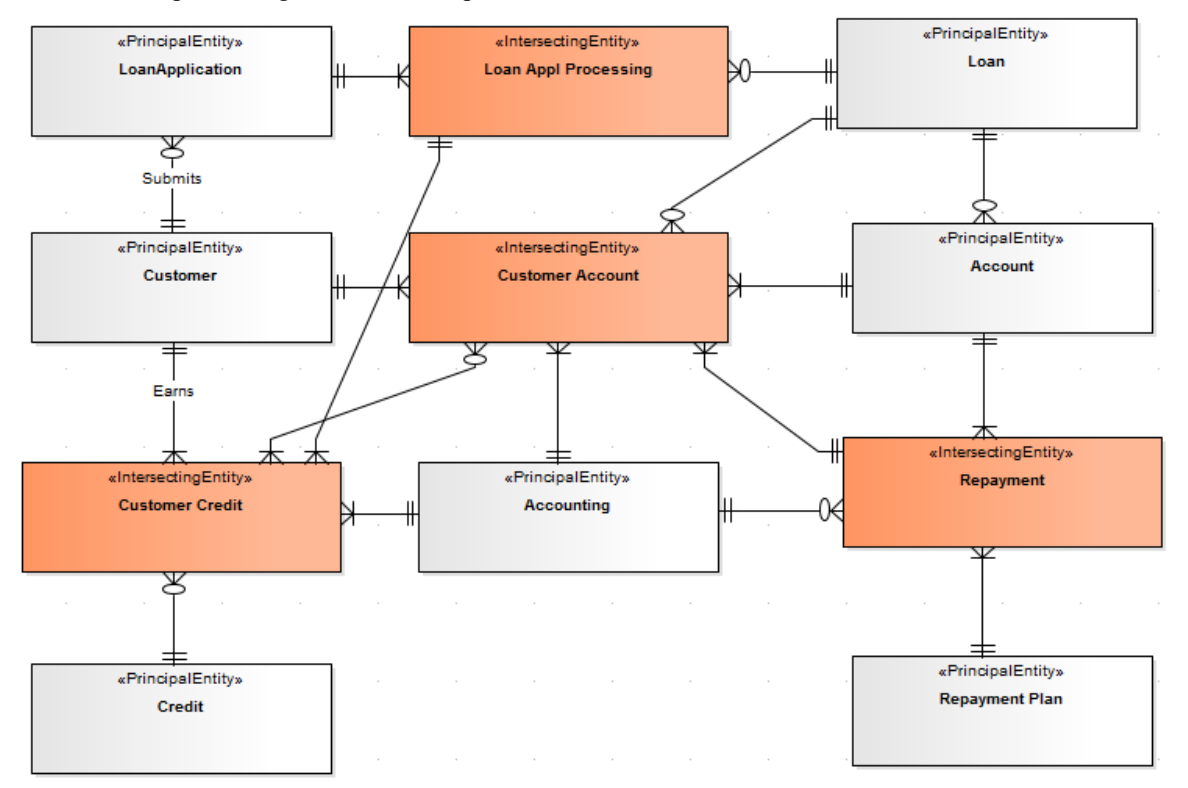

Rapports de cluster et les cartes de processus sont les livrables d'une analyse diagramme de carte de données valide.

#### **Effectuer une analyse diagramme de carte de données**

Le diagramme Data Map à analyser étant ouvert et actif, soit :

- · Sélectionnez l'option de ruban "Spécialiser > Add-Ins > Cadre Zachman > Effectuer une analyse de carte de données", ou
- · Cliquez-droit sur le diagramme Data Map dans la fenêtre Navigateur , et sélectionnez l'option 'Spécialiser | Cadre Zachman | Option de menu contextuel Effectuer une analyse de carte de données

La dialogue « Analyse de la carte de données » s'affiche.

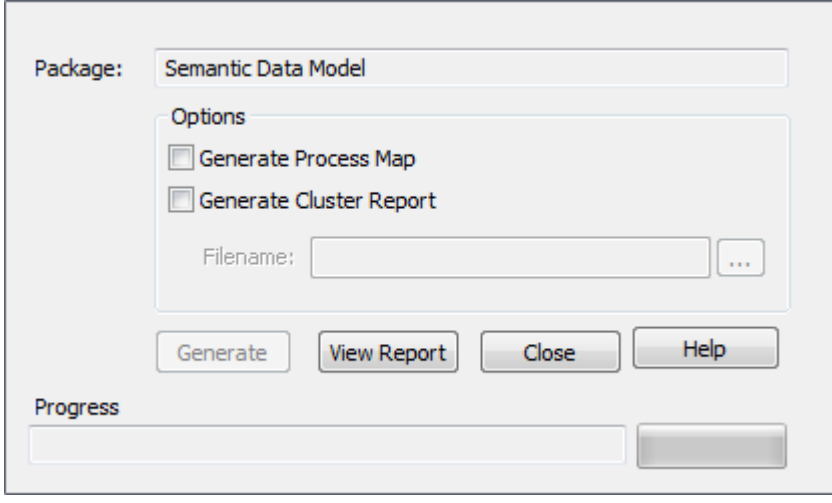

Cochez la case en regard de chaque livrable requis. Si vous avez sélectionné ' Générer Cluster Rapport ', saisissez également le chemin du fichier sous lequel enregistrer le rapport.

Cliquez sur le bouton Générer .

### **Rapport de cluster**

Un cluster est un groupe de processus logiquement liés et disposés dans une séquence, qui constitue le plan de l'ordre d'exécution des processus.

Ce Rapport de cluster a été généré pour l'exemple diagramme Data Map, au format .rtf.

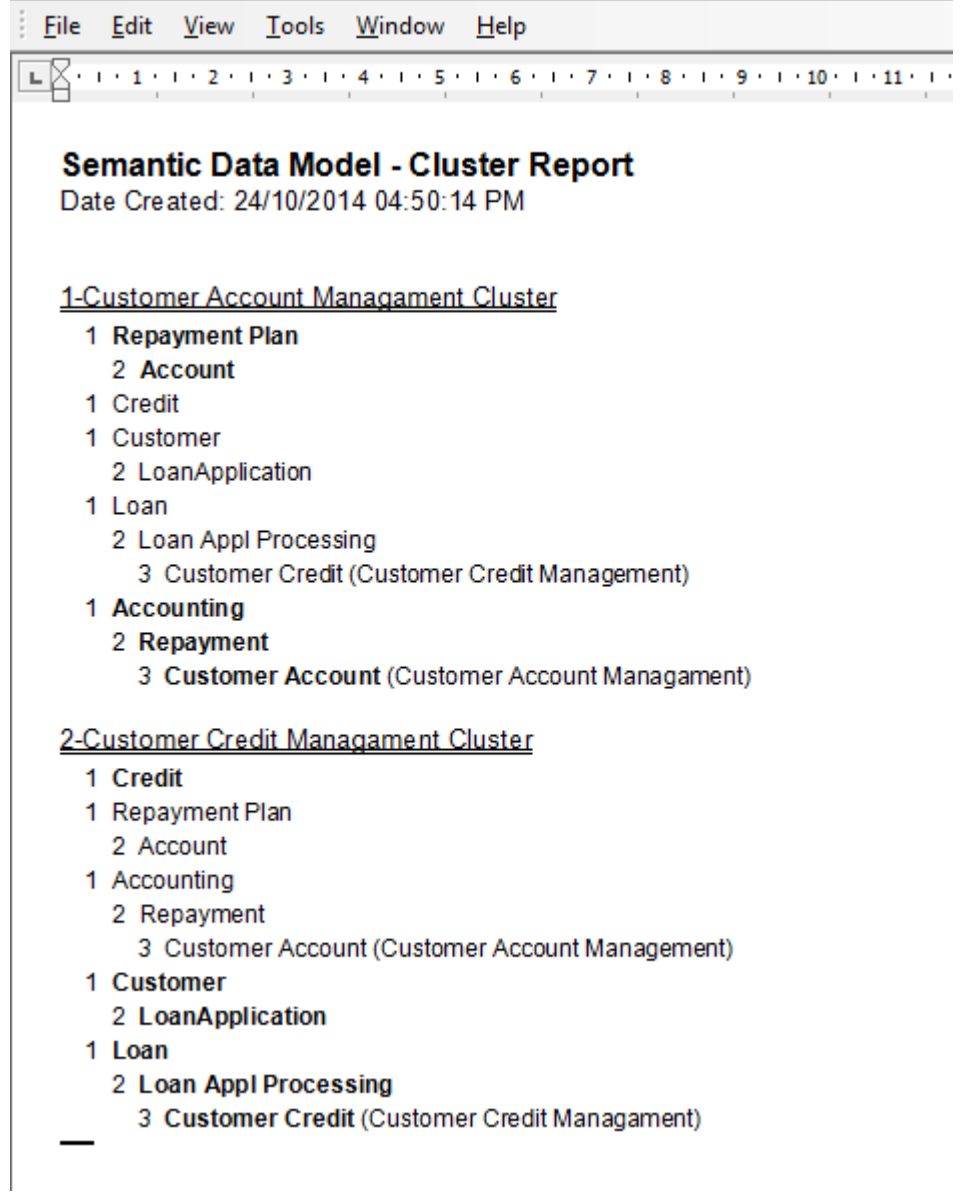

Le rapport montre comment chaque cluster est un groupe logique de processus ou de tâches formant un processus métier majeur.

Le numéro précédant chaque nom d'entité est le numéro de phase de l'entité. La phase 1 contre une entité signifie que l'entité forme une ressource/un élément potentiel qui doit être acquis/encadré avant de poursuivre le processus métier.

Les entités avec des numéros de phase supérieurs à 1 sont des processus potentiels, dont la séquence d'exécution est définie après l'acquisition/le cadrage des entités de phase 1 dans le cluster.

Une fois l'analyse Data Map terminée avec succès, la propriété de phase de chaque entité dans le diagramme Data Map est définie en conséquence.

#### **Reconnaissance**

L'algorithme de génération de Cluster Rapport est dérivé du livre *Architecture d'Entreprise for Integration: Rapid Delivery Méthodes and Technologies* (Clive Finkelstein ; avril 2006).

### **Carte des processus**

Une Process Map est le modèle visuel du Cluster Rapport ; cependant, les entités de phase 1 dans le Rapport de cluster ne sont pas affichées. La Carte des Processus regroupe les Processus Métier identifiés en étapes du projet, organisés comme un guide pour le projet.

Il s'agit de la carte de processus générée pour l'exemple diagramme de carte de données.

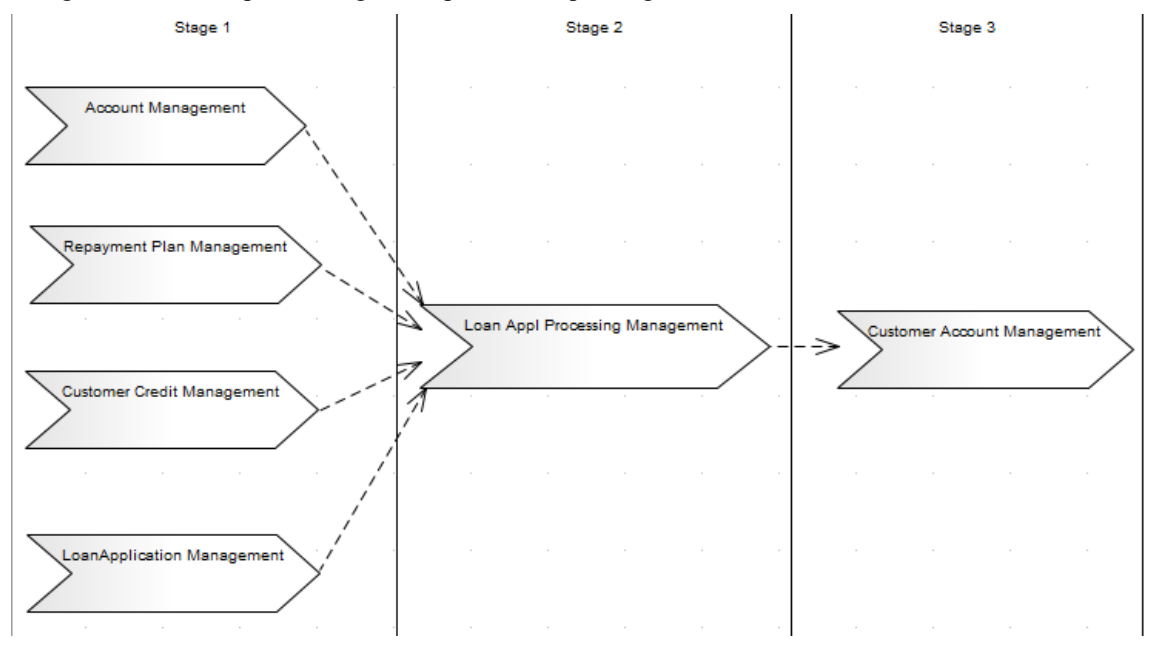

# **Tableau de bord Métier Rapport Gabarit**

Pour vous aider dans vos méthodes de pilotage stratégique, le Cadre Zachman met à votre disposition un gabarit rapport pour la création de Scorecards Métier .

### **Générer une Scorecard Métier**

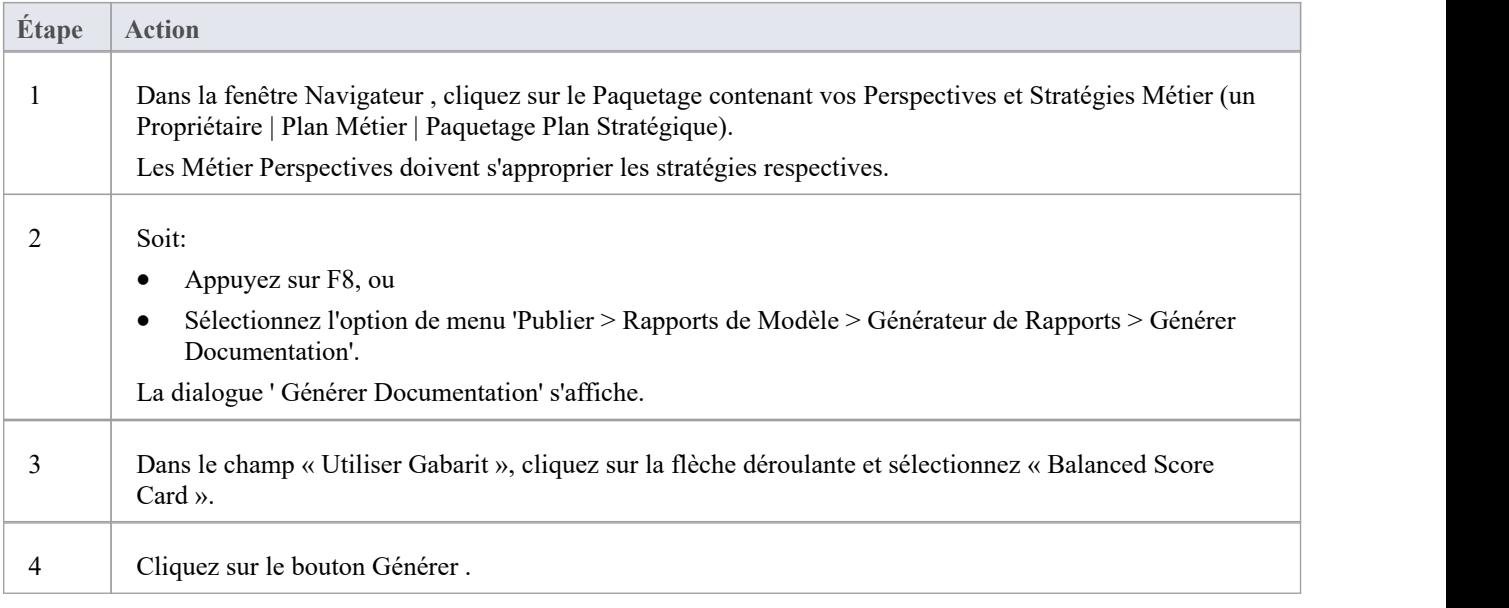

### **Validation Modèle**

Le Cadre Zachman s'inscrit auprès Enterprise Architect pour recevoir les demandes de validation de modèle des utilisateurs.

#### **Configurer la validation Modèle**

Pour configurer Enterprise Architect pour effectuer la validation du modèle Cadre Zachman , sélectionnez :

· 'Conception > Paquetage > Gérer > Valider > Configurer les règles de validation'

La dialogue « Configuration de validation Modèle » s'affiche.

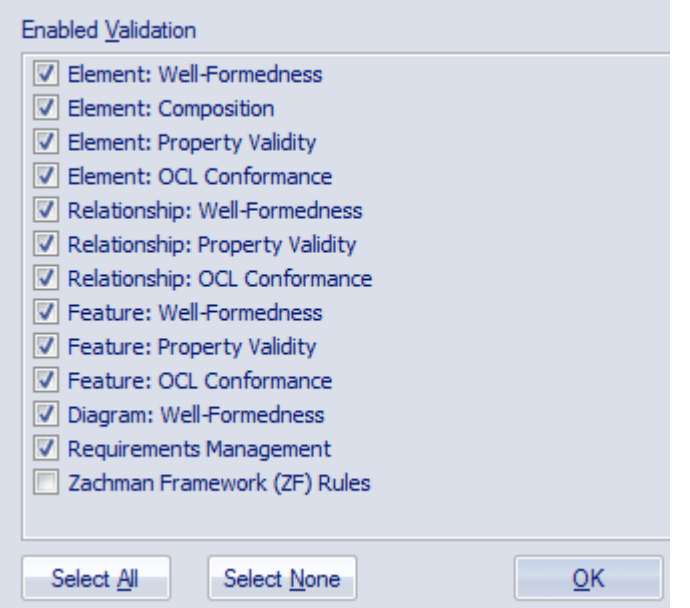

Pour effectuer la validation sur les modèles Cadre Zachman uniquement, cliquez sur le bouton Sélectionner aucun, puis cliquez sur la case à cocher « Règles du Cadre Zachman (ZF) ». Cliquez sur le bouton OK .

### **Valider Cadre Zachman Modèle**

Vous pouvez valider, par rapport aux règles Cadre Zachman :

- Un élément et tous les connecteurs qui y sont attachés
- · Un diagramme et tous ses éléments, ou
- Un Paquetage et tous ses diagrammes et éléments

Pour cela, cliquez sur l'élément, diagramme ou Paquetage puis sélectionnez :

· 'Conception > Paquetage > Gérer > Valider > Valider Paquetage actuel »

La dialogue « Statut de validation Modèle » s'affiche, indiquant la progression de la validation.

# **Messages de validation pour les éléments**

Ces messages d'erreur peuvent être générés par la validation d'un élément Cadre Zachman .

#### **messages**

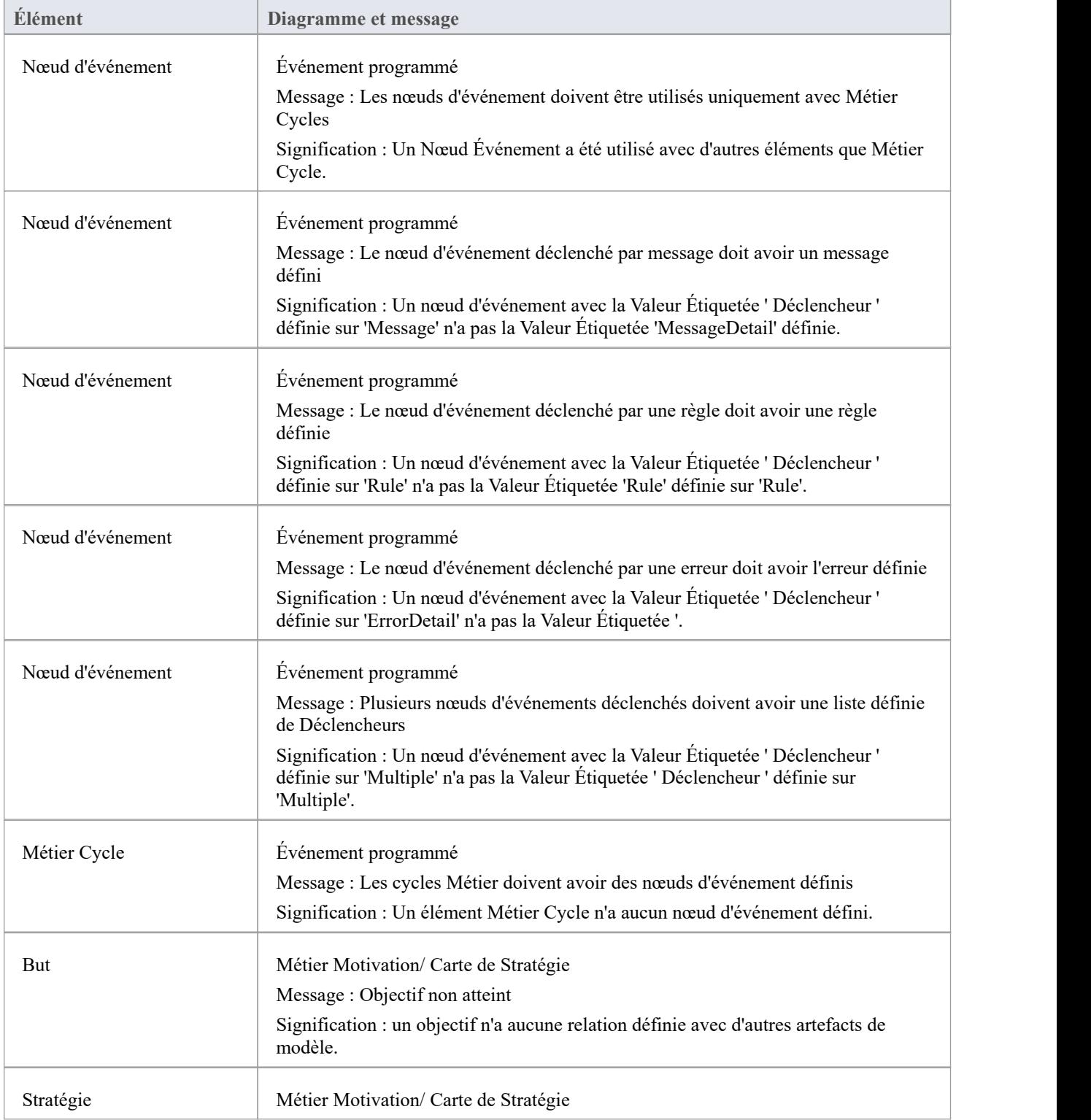

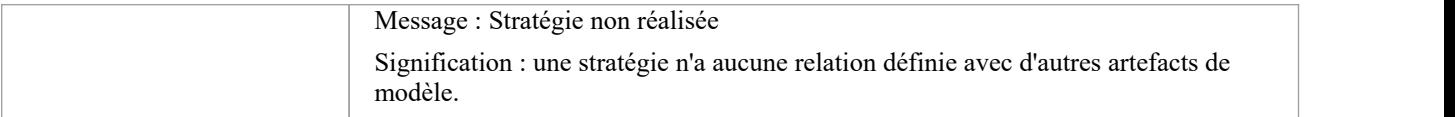

# **Messages de validation pour les connecteurs**

Ces messages d'erreur peuvent être générés par la validation d'un connecteur Cadre Zachman .

#### **messages**

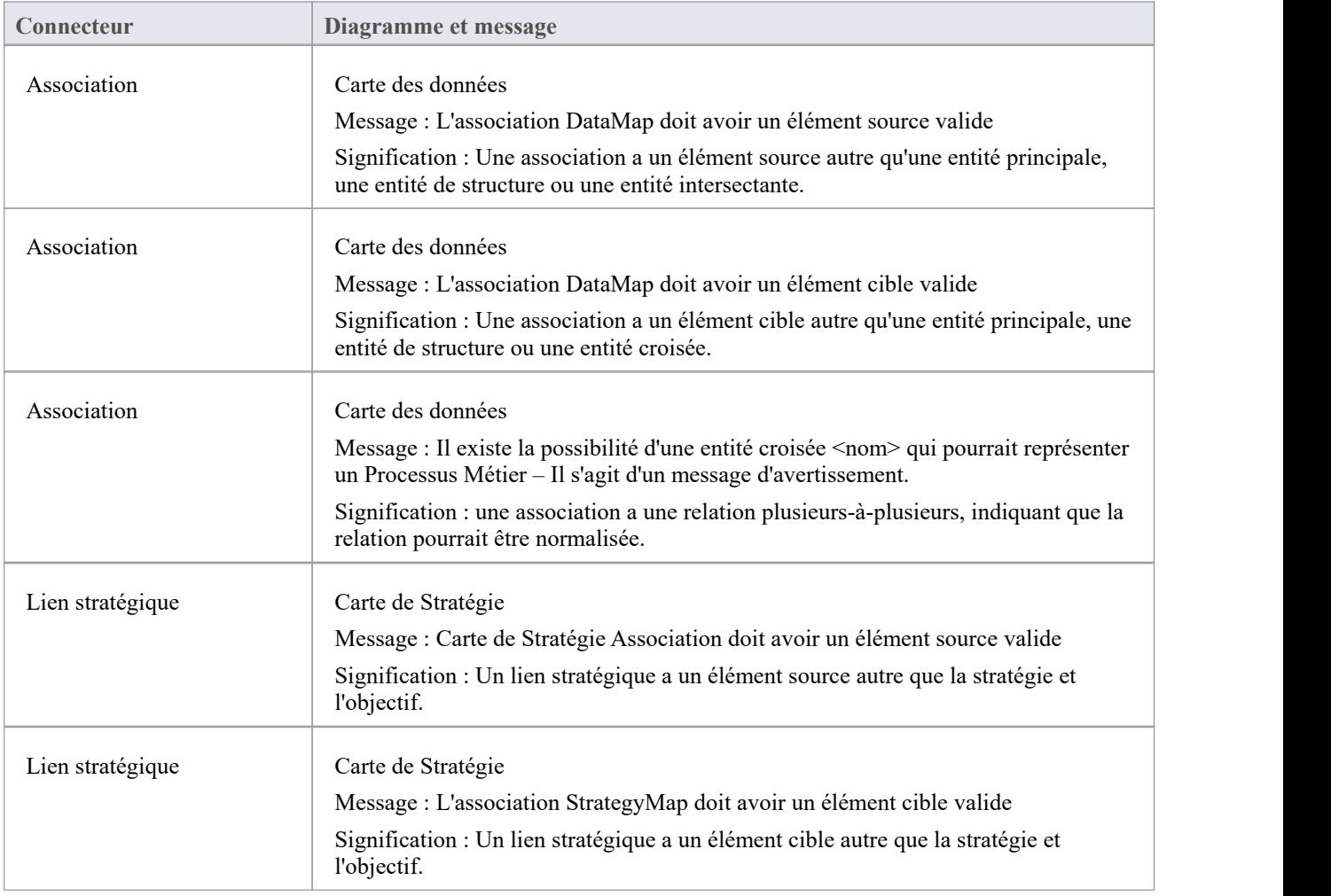

# **Messages de validation pour Diagrammes**

Ces messages d'erreur peuvent être générés par la validation d'un diagramme Cadre Zachman .

#### **messages**

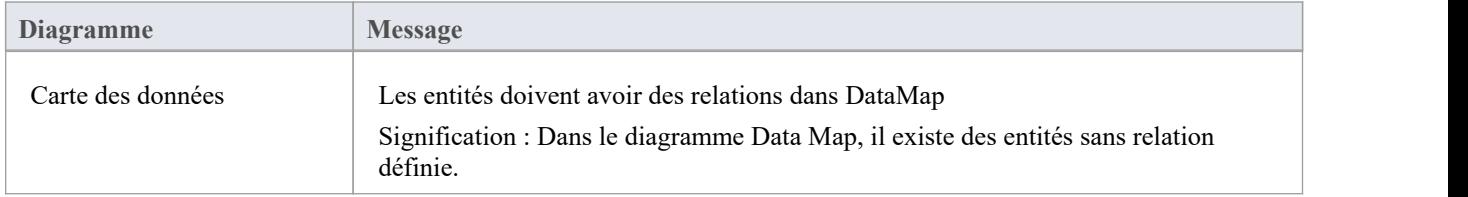